# Accessing Statewide Suicide Death Data through the California Department of Public Health's **EpiCenter Death and Injury Data Online Query System**

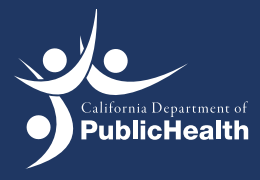

# Accessing Statewide Suicide Death Data through the California Department of Public Health's EpiCenter Death and Injury Data Online Query System

This document provides step-by-step instructions on how to access data on suicide deaths through the **[EpiCenter](http://epicenter.cdph.ca.gov/)** website: **<http://epicenter.cdph.ca.gov>**. Its intended audience includes individuals seeking access to data on suicide deaths in California, including federal, state, and local level government stakeholders, researchers, journalists, community-based organizations, health professionals, and other community members. This document provides guidance on using the **[EpiCenter](http://epicenter.cdph.ca.gov/)**, three examples that demonstrate how to use the **[EpiCenter](http://epicenter.cdph.ca.gov/)** to obtain state and county-level suicide death data, and tips for describing data and using Excel to create graphs with the data. Data provided via the **[EpiCenter](http://epicenter.cdph.ca.gov/)** is intended to be used to guide efforts to prevent suicide and other forms of death and injury in California.

If you have any questions about this document or use of the EpiCenter website, please contact [suicide.prevention@cdph.ca.gov](mailto:suicide.prevention@cdph.ca.gov).

### Background

The **[EpiCenter](http://epicenter.cdph.ca.gov/)** injury data online query system is a product of the Injury and Violence Prevention Branch (IVPB) in the California Department of Public Health (CDPH). It collects information about fatal injuries (death) from the California Department of Public Health's Death Statistical Master file. These data come from death certificates that are registered in California each year. IVPB uses this file to describe the residents who died due to injury (i.e., individuals whose death certificate includes an external cause of injury). It also collects information about nonfatal injuries from the California Office of Statewide Health Planning and Development (OSHPD) Patient Discharge Data (PDD) and Emergency Department (ED) data. The PDD data set contains information on patients discharged from all non-Federal hospitals in California; the ED data set contains information on patients who were admitted to an emergency department in California, then treated and released, or transferred to another facility.

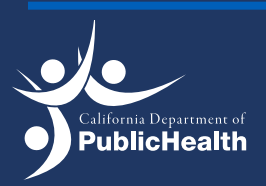

Injury and Violence Prevention Branch  $\vert$  [  $\vert$  1 - Inspectively Data Online Query System  $\vert$  1 -  $\vert$ 

# Steps for Accessing EpiCenter Data

#### Step 1:

Once you are on the [EpiCenter website](http://epicenter.cdph.ca.gov/Default.aspx), click on the *Overall Injury Surveillance* link (highlighted in red brackets below).

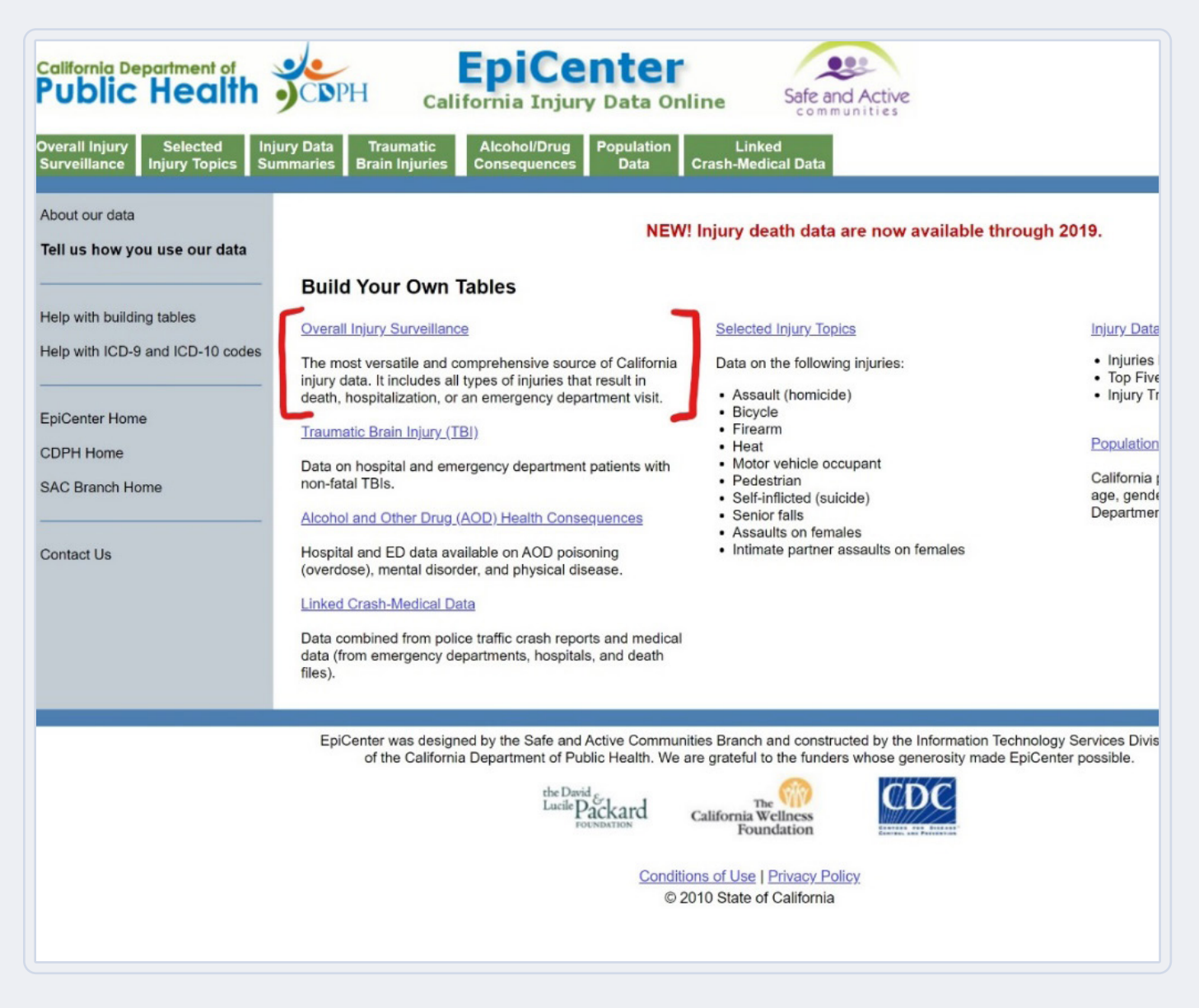

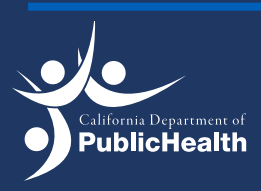

Injury and Violence Prevention Branch<br>
Death and Injury Data Online Query System
<br>
2 EPICENTER | Death and Injury Data Online Query System

## Steps for Accessing EpiCenter Data

#### Step 2:

Select *Death* and *Show Crude Rates.*

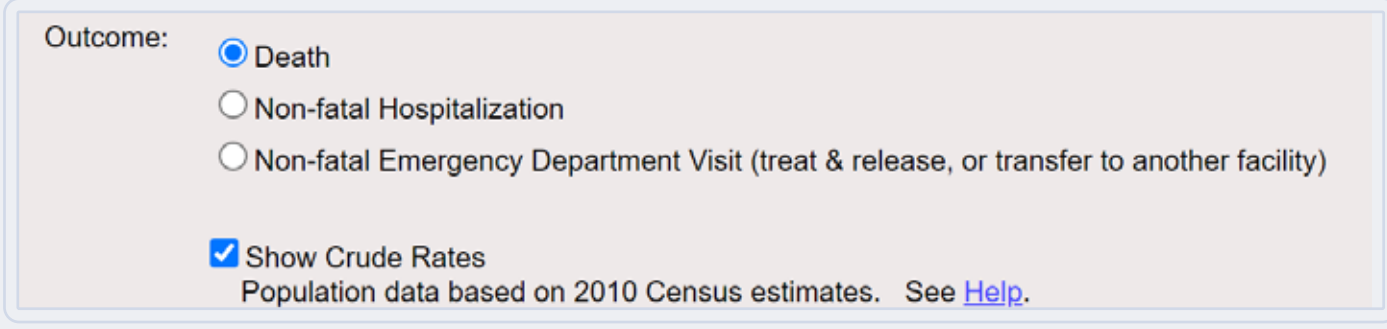

\*\*It is important to select *Show Crude Rates* because it will measure the number of cases (or deaths) occurring in a specified population per year, usually expressed as the number of cases per 100,000 population at risk. If not selected, data will be presented as number of cases only (i.e., counts).

#### Step 3:

Select years, counties, race/ethnicity, and age range you are interested in. To select multiple counties or race/ethnicity groups, hold down the control key while selecting.

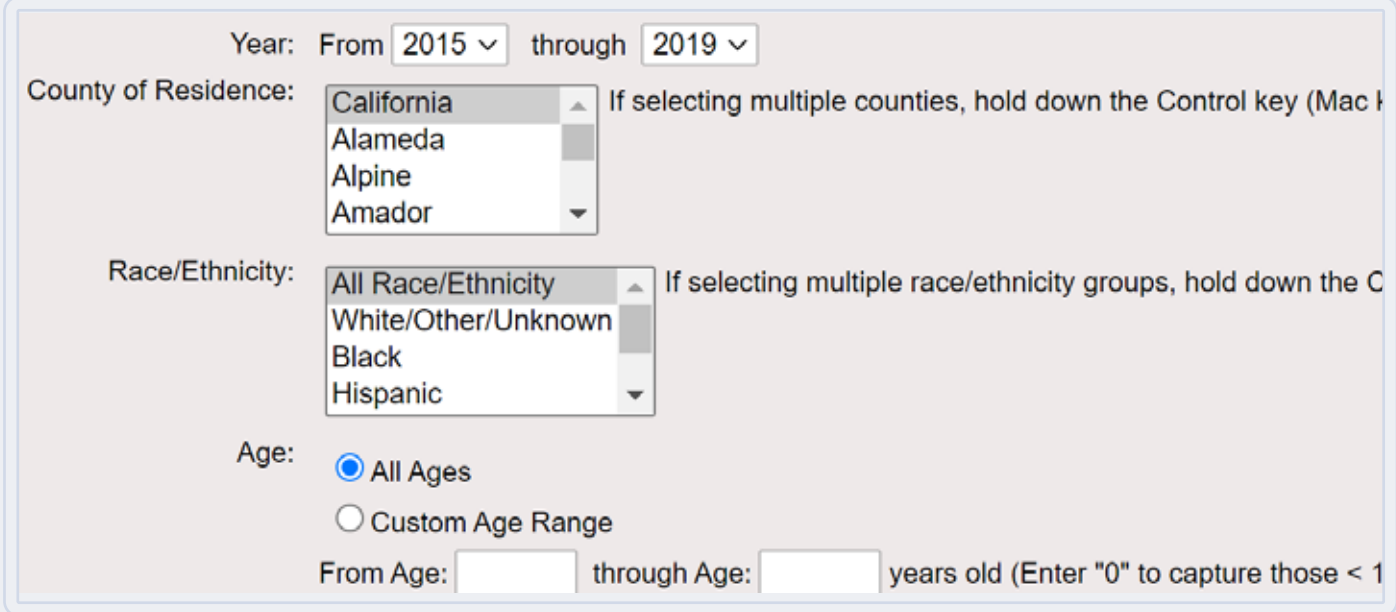

\*\*The website provides death data from 1991–2019, non-fatal hospitalization data from 1991– 2015, and non-fatal emergency department data from 2006–2015. Data is available for all counties in California. Race/ethnicity groups available on the site include: White, Black, Hispanic, American Indian, Asian/Pacific Islander, and Other/Unknown.

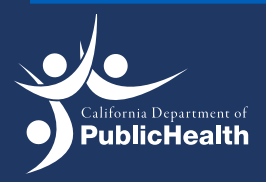

#### Step 4:

Select the causes of injury. To select multiple causes of injury, hold down the control key while selecting.

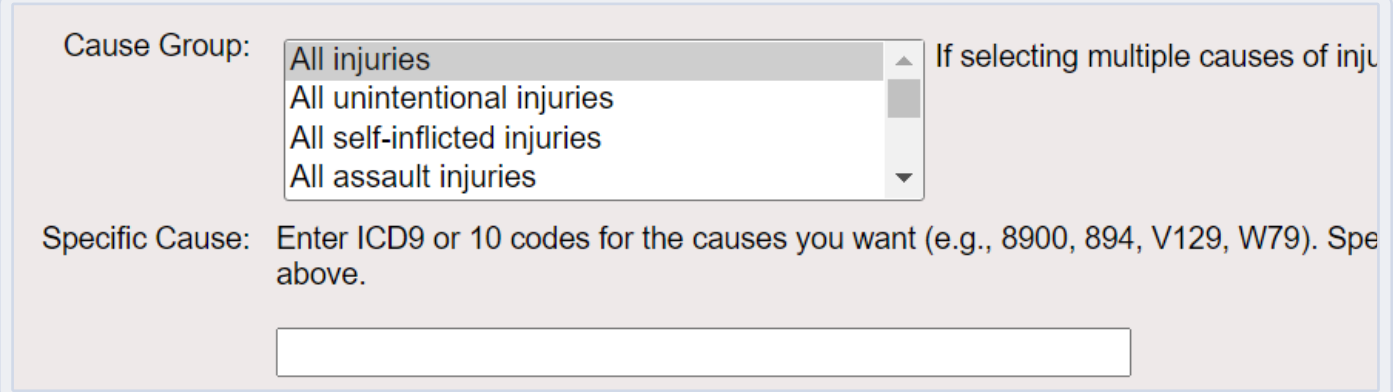

\*\* Cause of injury, allows users to see how the intended population has inflicted their injury, and whether it was accidental or intentional. Selections include: all injuries, unintentional injuries, self-inflicted injuries, and assault injuries. There are some options that are more generalized and others are more specific. For suicide data, self-inflicted injuries should be the selected cause group. You can select "All self-inflicted injuries" to capture all suicide deaths. When selecting a specific cause for suicide, there are many options to choose from. In the "Cause Group" scrolldown menu, you can select the following:

- For suicides due to use of a firearm, select "Self-inflicted/Suicide Firearm"
- For suicides due to cutting/piercing, select "Self-inflicted/Suicide Cut/Pierce"
- For suicides due to hanging/suffocation, select "Self-inflicted/Suicide Hanging/ Suffocation"
- For suicides due to jumping, select "Self-inflicted/Suicide Jump"
- For suicides due to poisoning, select "Self-inflicted/Suicide Poisoning"
- For suicides due to other causes, select "Self-inflicted/Suicide Other"

You can also filter specific causes for suicide by ICD code. If you want to enter multiple ICD codes, then each code should be separated by a comma.

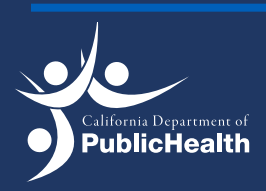

#### Step 5:

Select the data input you would like your data to be shown in. You can also add any additional details for the data set (listed below). Click submit to receive the data.

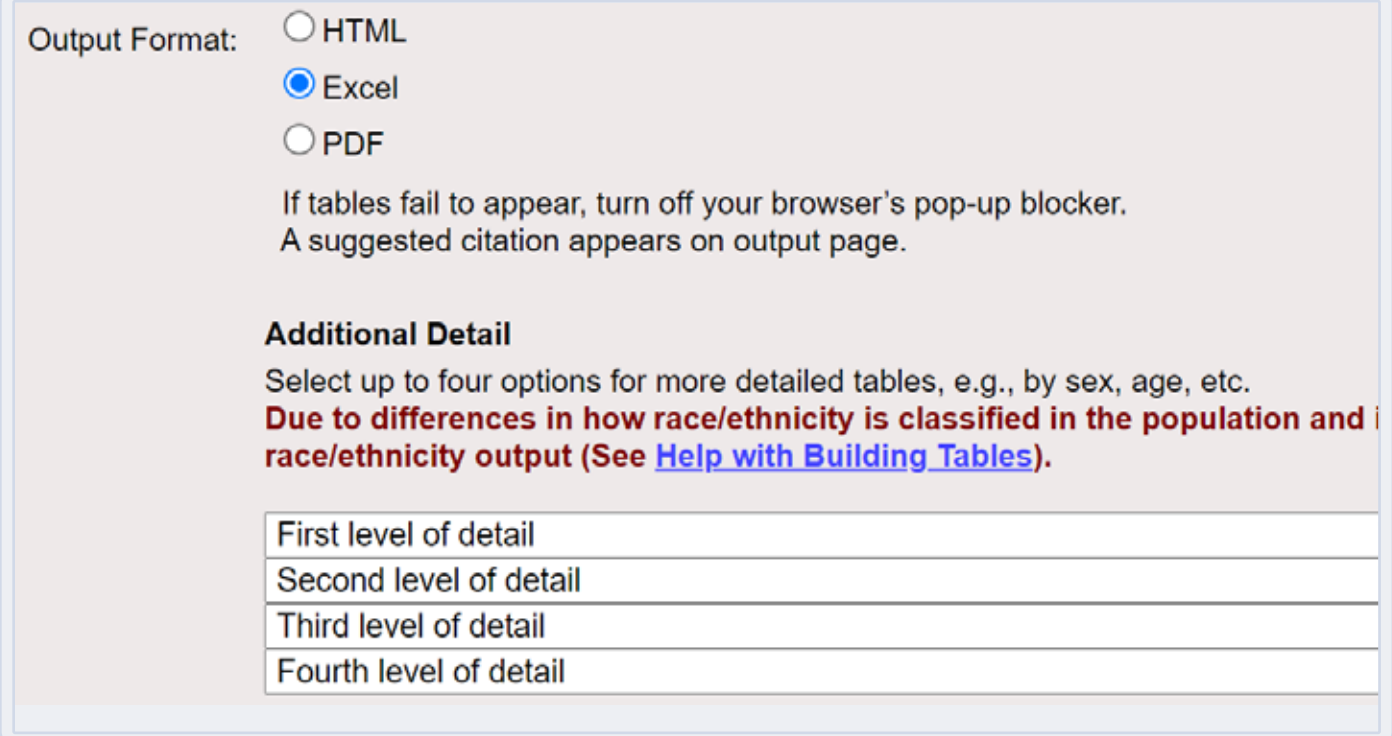

\*\* After finalizing a table, there are different options you can select to receive the necessary data: HTML, Excel, and PDF. If you want to be able to interact with data, the Excel document would the best output to use.

\*\* Selecting the Additional Detail options will allow you to categorize data by various subgroups. Sub-groups include: age (summary age groups, single year, or 5-year groups), county of residence, education (available for year 2003+ and age 25+) race/ethnicity, sex, veteran status (available for year 2005+ and age 18+), cause of injury, intent, year, and month of death.

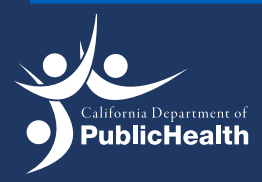

#### Example #1:

#### *Suicide rates in California between 2015-2019 among the Hispanic community in Excel.*

The pictures below show the selections to make in order to obtain statewide suicide rates among the Hispanic community from 2015-2019.

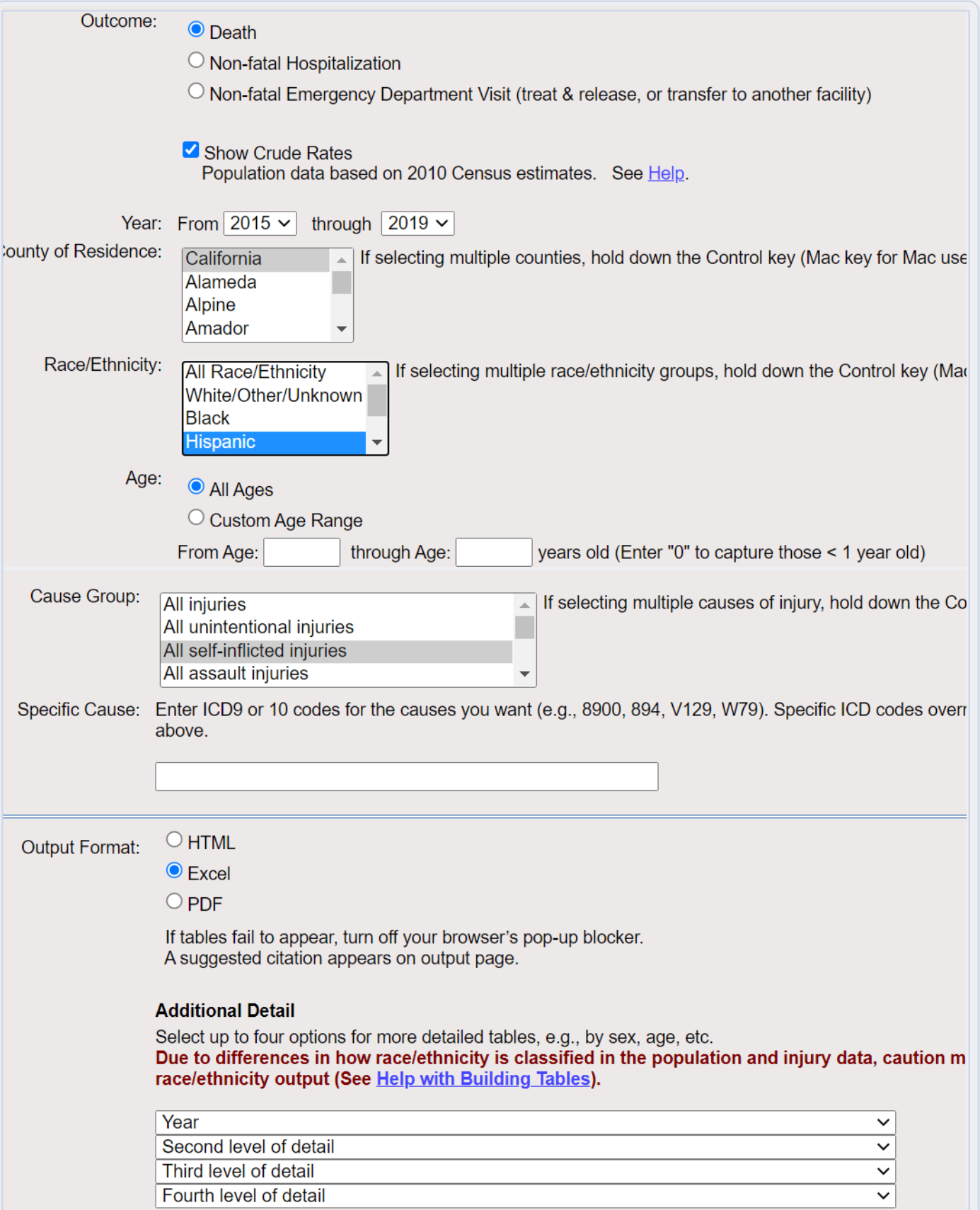

#### **Interpretation of data:**

 The suicide rate among Hispanics increased from 5.0 per 100,000 in 2015 to 5.9 per 100,000 in 2019. This is an increase of 18% in suicide rates among Hispanics.

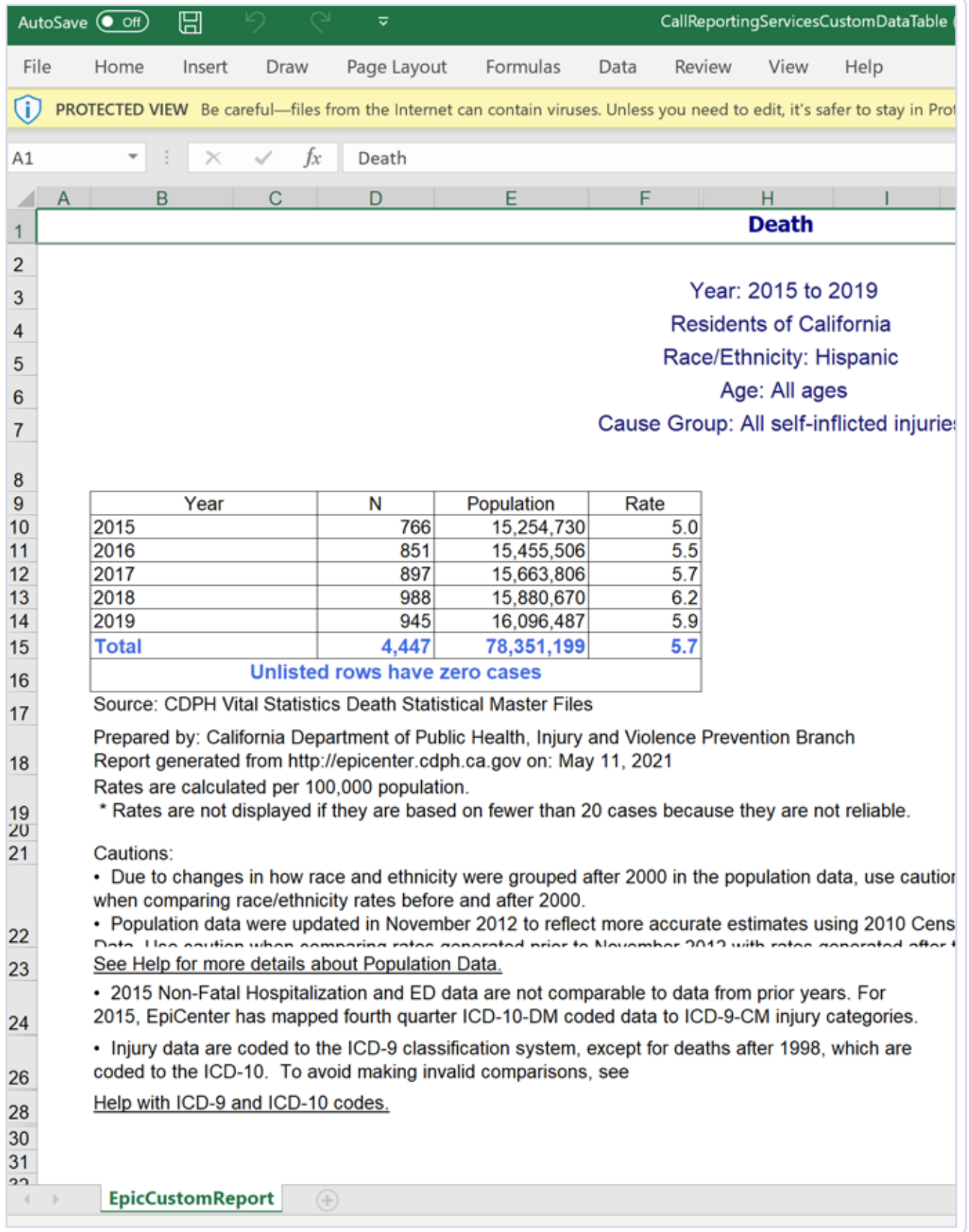

#### Example #2:

#### *Suicide rates in Los Angeles County between 2015-2019 among males and females in HTML.*

The pictures below show the selections to make in order to obtain suicide rates among the males and females in Los Angeles County from 2015-2019.

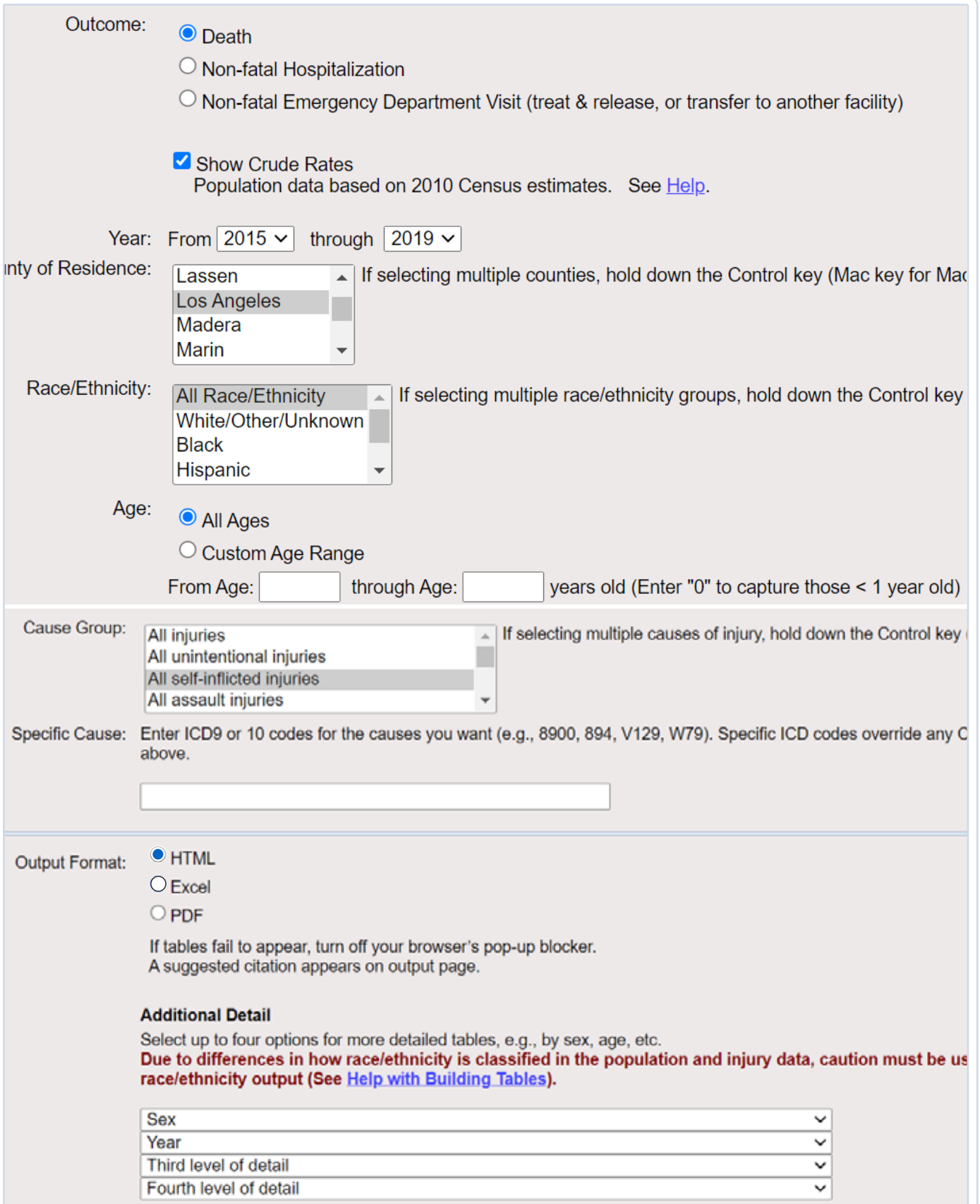

#### **Interpretation of the data:**

Males in Los Angeles County have higher rates of suicide compared to females. Males experienced an increase of 3% in suicide rates from 2015 (12.9 per 100,000) to 2019 (13.3 per 100,000) in Los Angeles County. In contrast, females experienced a decrease of 5.5% in suicide rates from 2015 (3.6 per 100,000) to 2019 (3.4 per 100,000) in Los Angeles County.

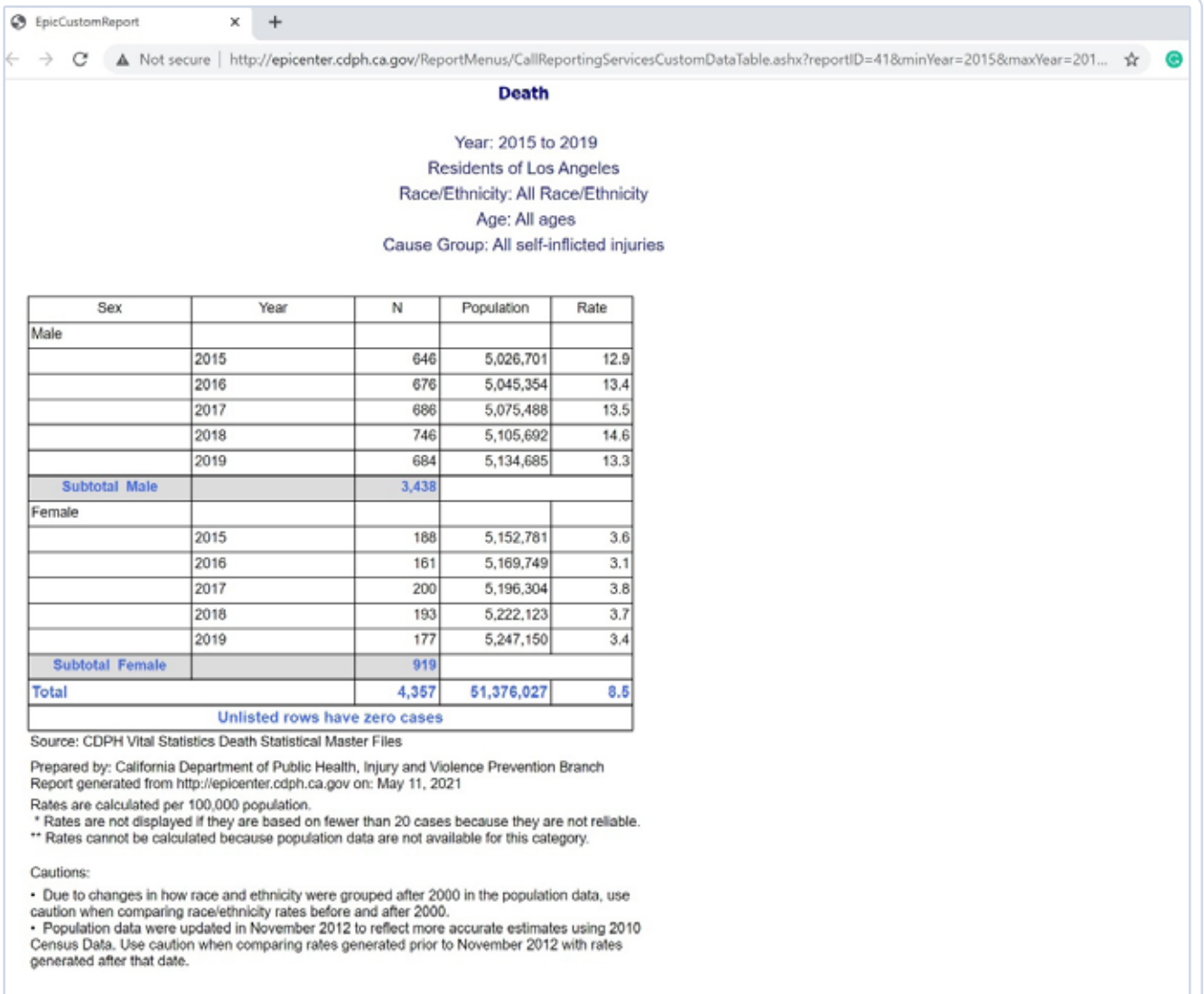

#### Example #3:

#### *5-Year Aggregate Suicide Rate (2015-2019) in Sacramento County by Age Group in PDF.*

The pictures below show the selections to make in order to obtain suicide rates by age group in Sacramento County from 2015–2019.

Note: Due to small case counts in suicides in Sacramento County by age group, multiple years of data were aggregated to generate rates that are reliable enough. In this example, five years of data were aggregated.

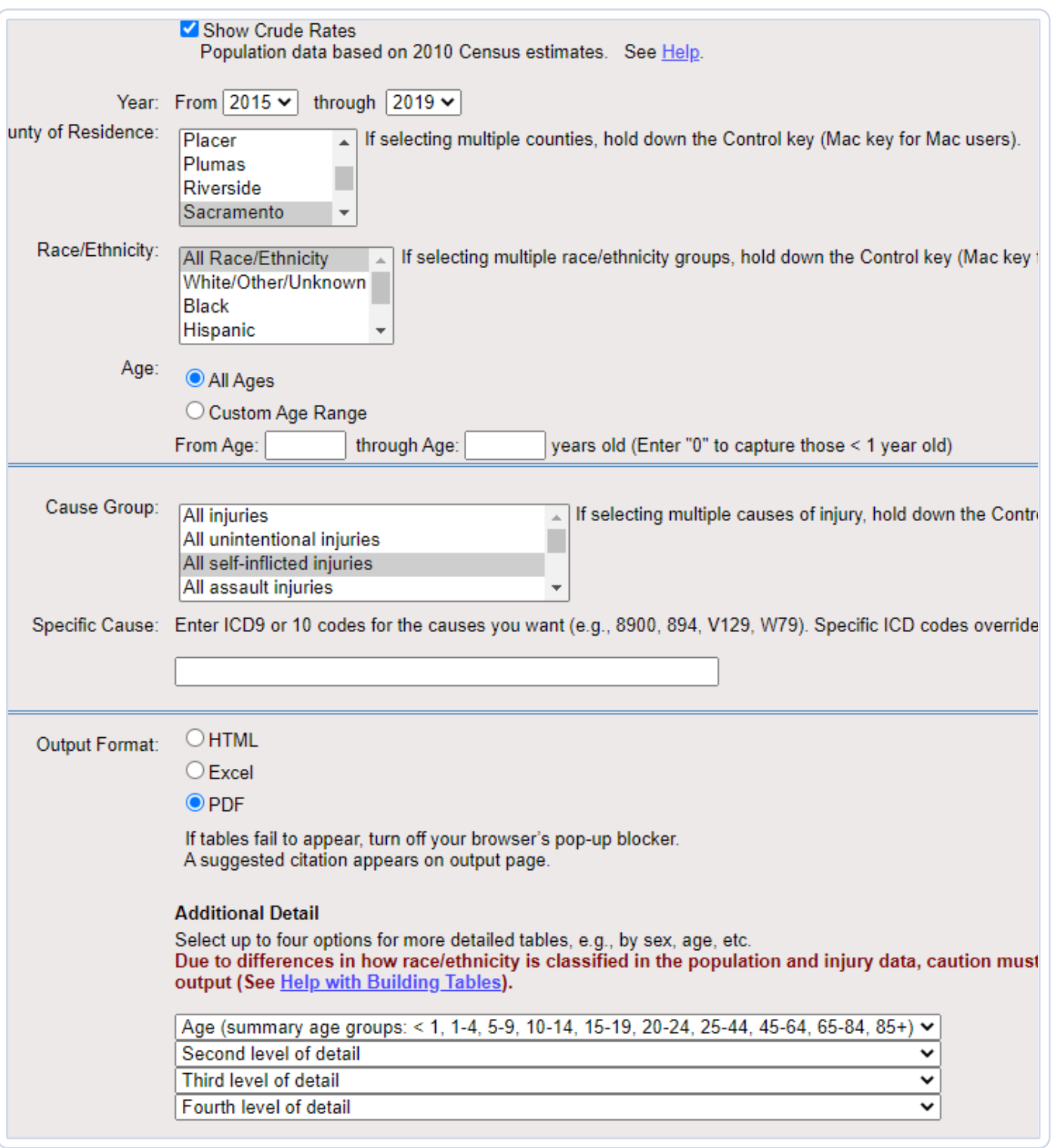

#### **Interpretation of data:**

During 2015–2019, individuals between the ages of 45–64 had the highest 5-year aggregate suicide rate (20.0 per 100,000) in Sacramento County.

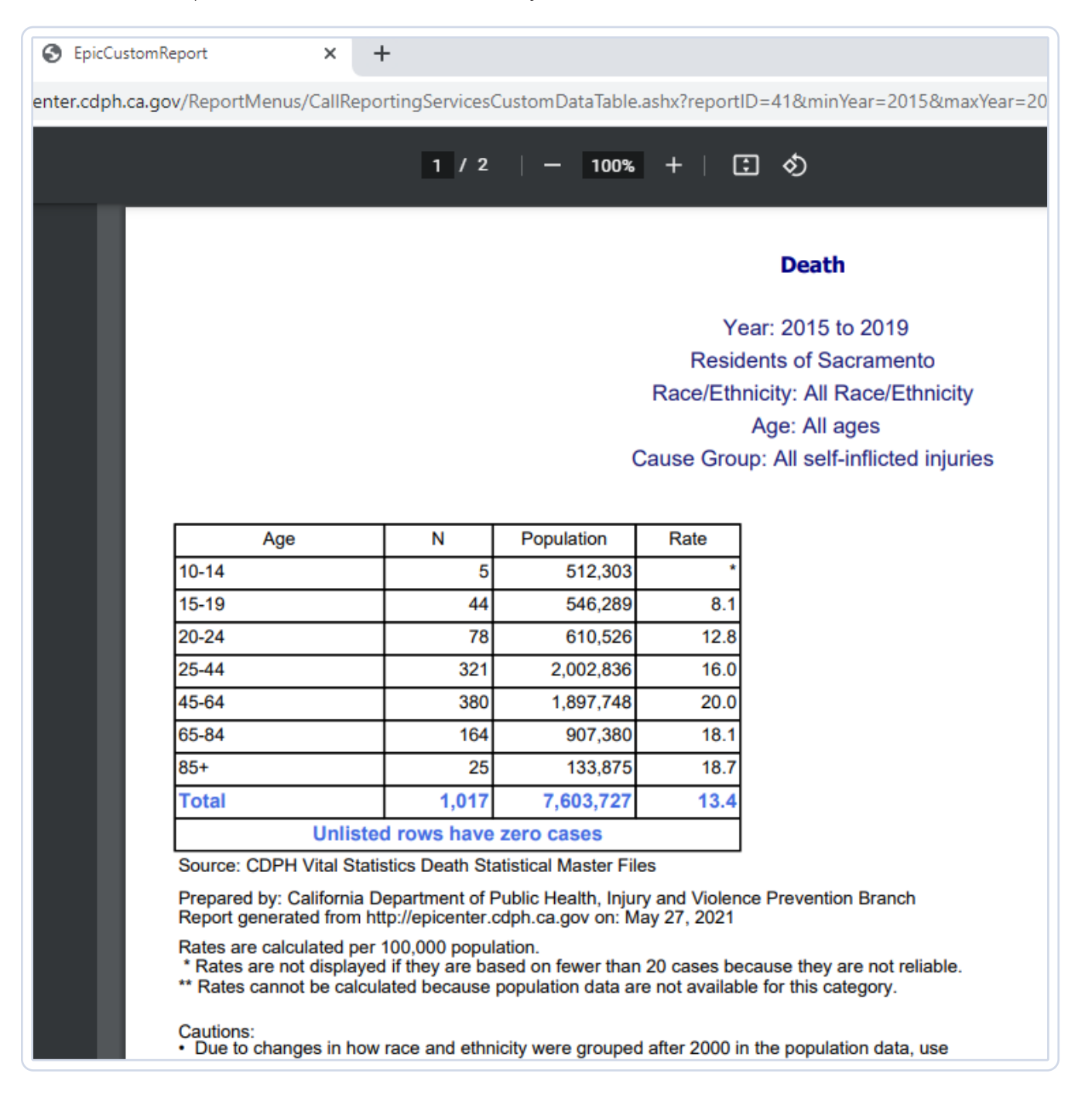

To change the data obtained in Excel into a line graph, it would require additional steps. The table queried in Example #1 (Suicide Rates in California between 2015–2019 among the Hispanic Community) will be used to demonstrate how to produce a simple line graph in Excel.

- 1. Copy and paste the queried table from EpiCenter to a new book (Excel document).
- 2. Highlight all the cells with the small green triangle in the upper left-hand corner.

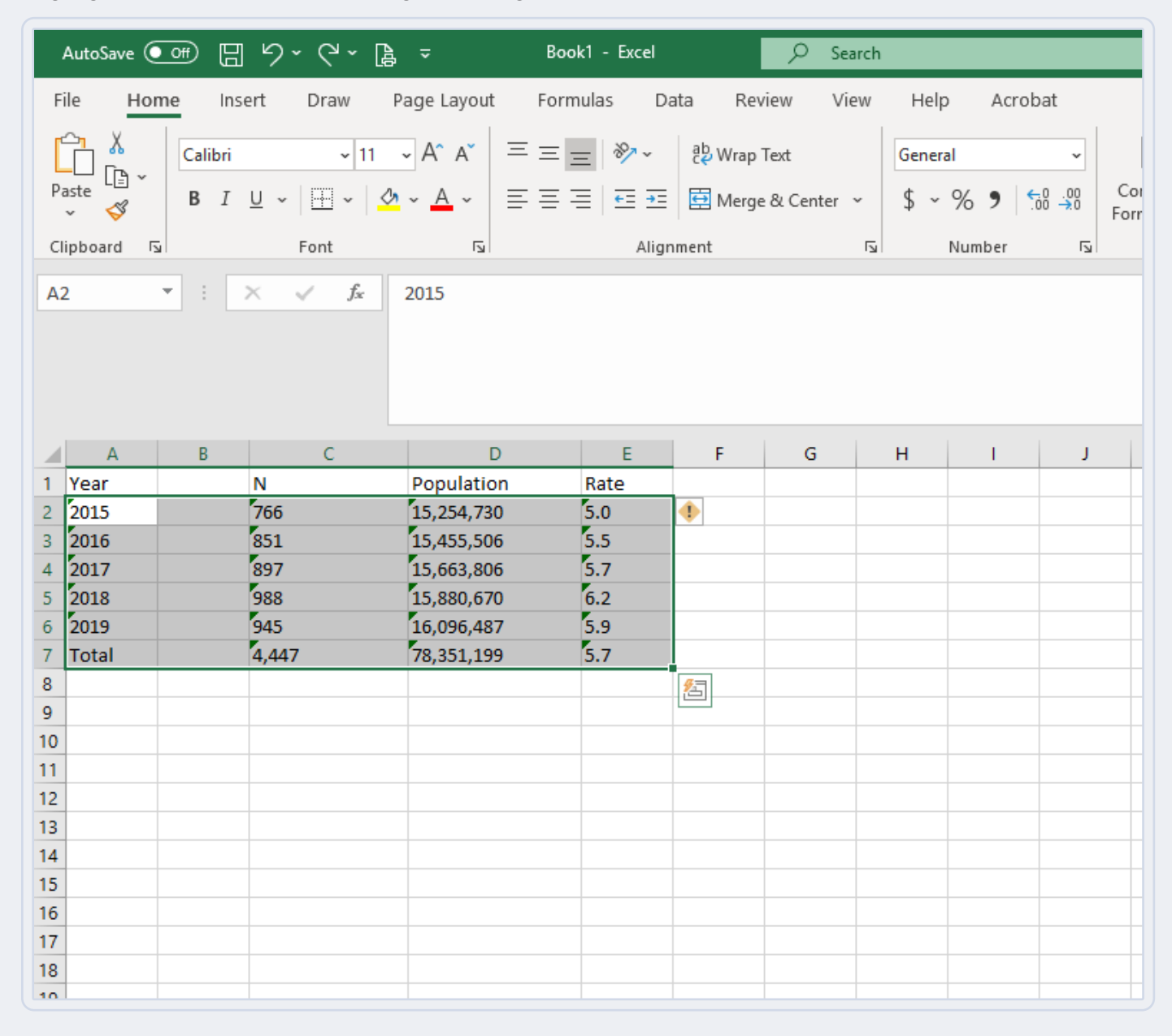

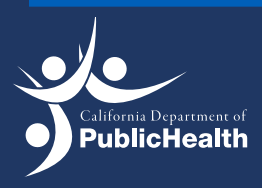

Injury and Violence Prevention Branch Injury and Violence Prevention Branch<br>EPICENTER | Death and Injury Data Online Query System  $\mid\quad$  12

3. Select the warning icon (yellow diamond with exclamation point), then click convert to number.

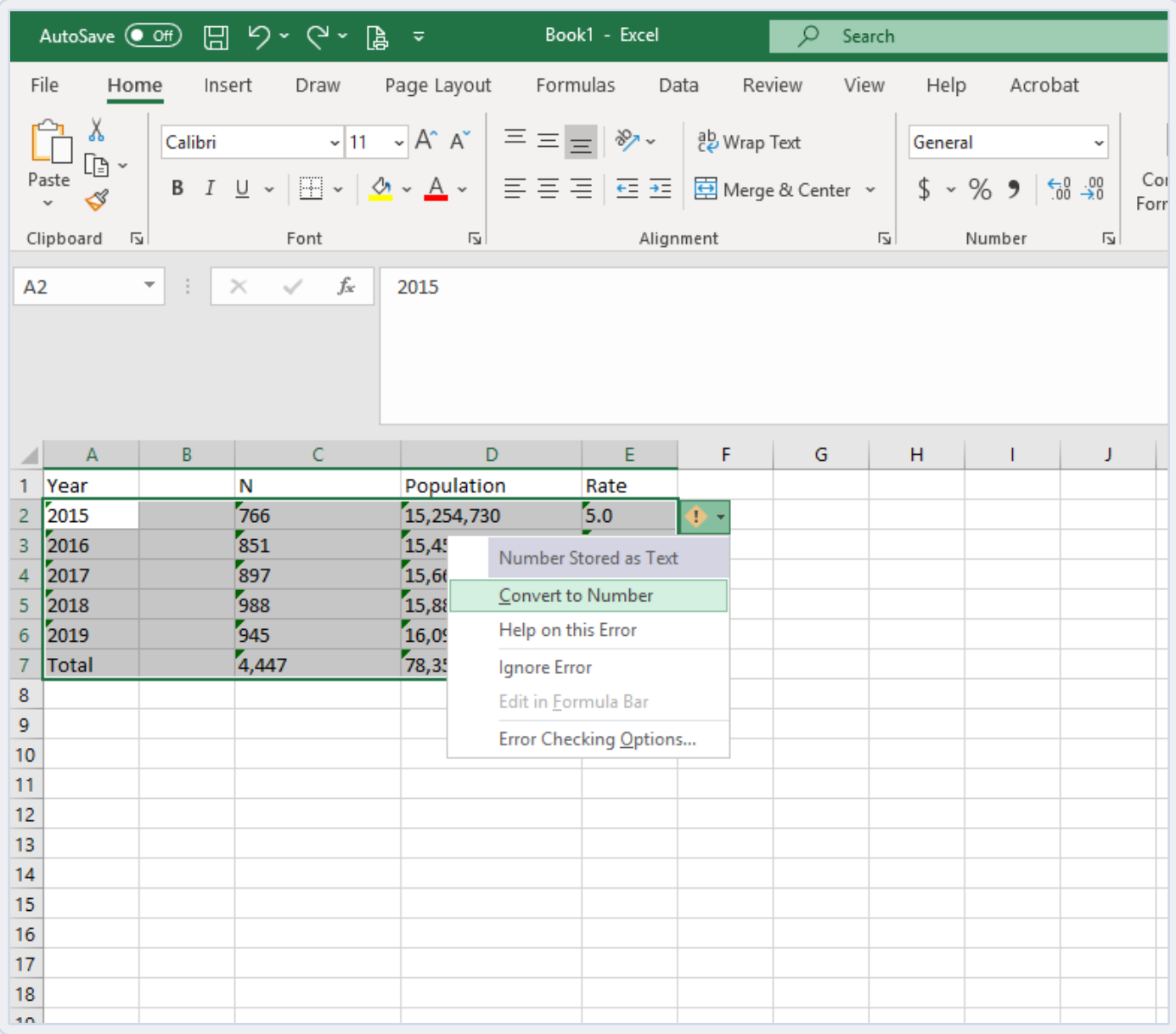

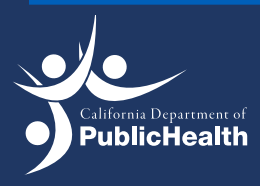

Injury and Violence Prevention Branch Injury and Violence Prevention Branch<br>EPICENTER | Death and Injury Data Online Query System  $\mid\,\,13$ 

4. On the top, select insert and insert line chart.

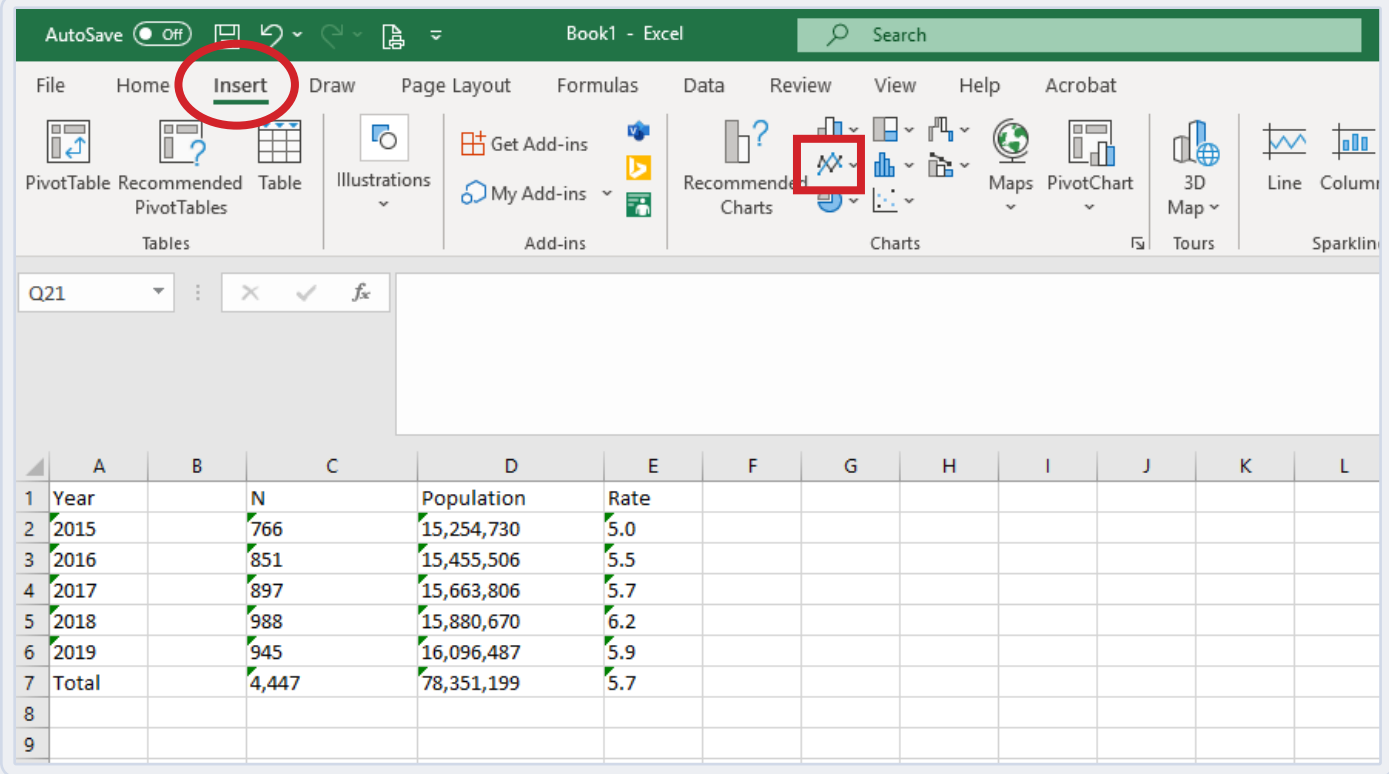

5. Select the line chart you would like (most preferred is the line with markers).

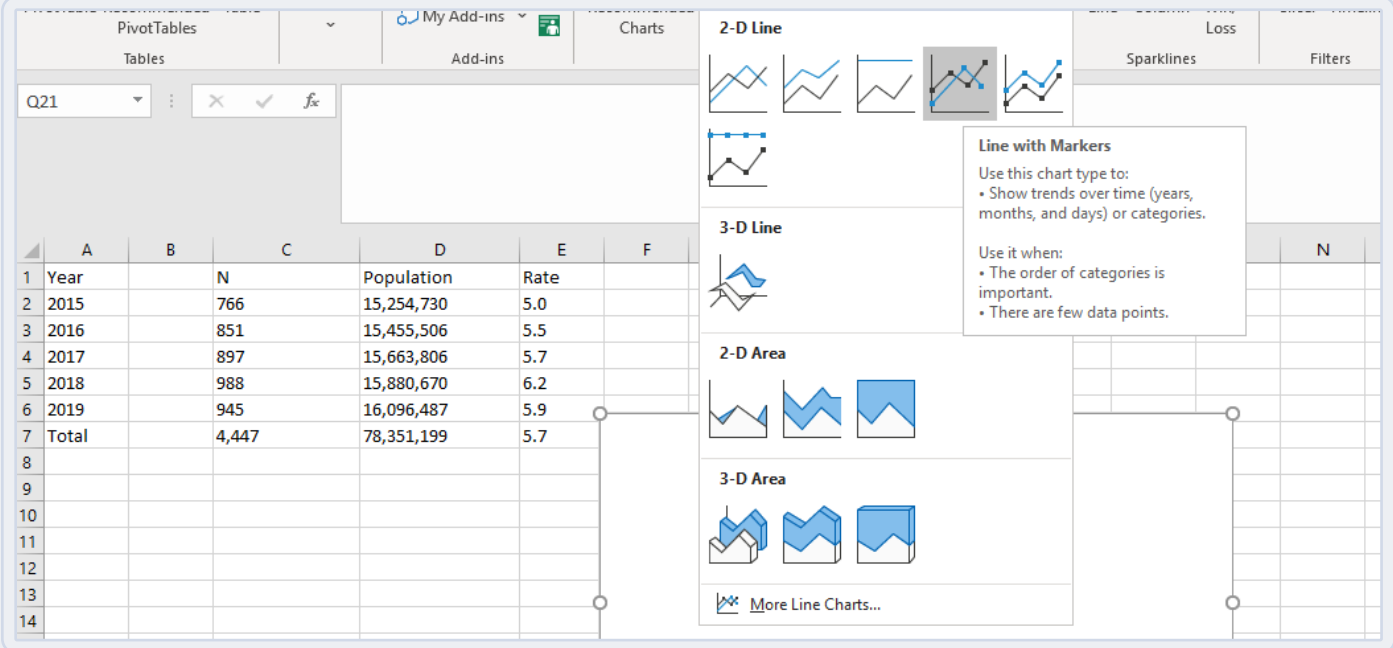

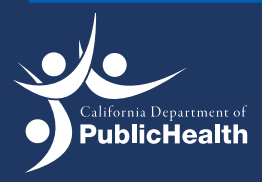

6. Right click the blank chart and click on select data.

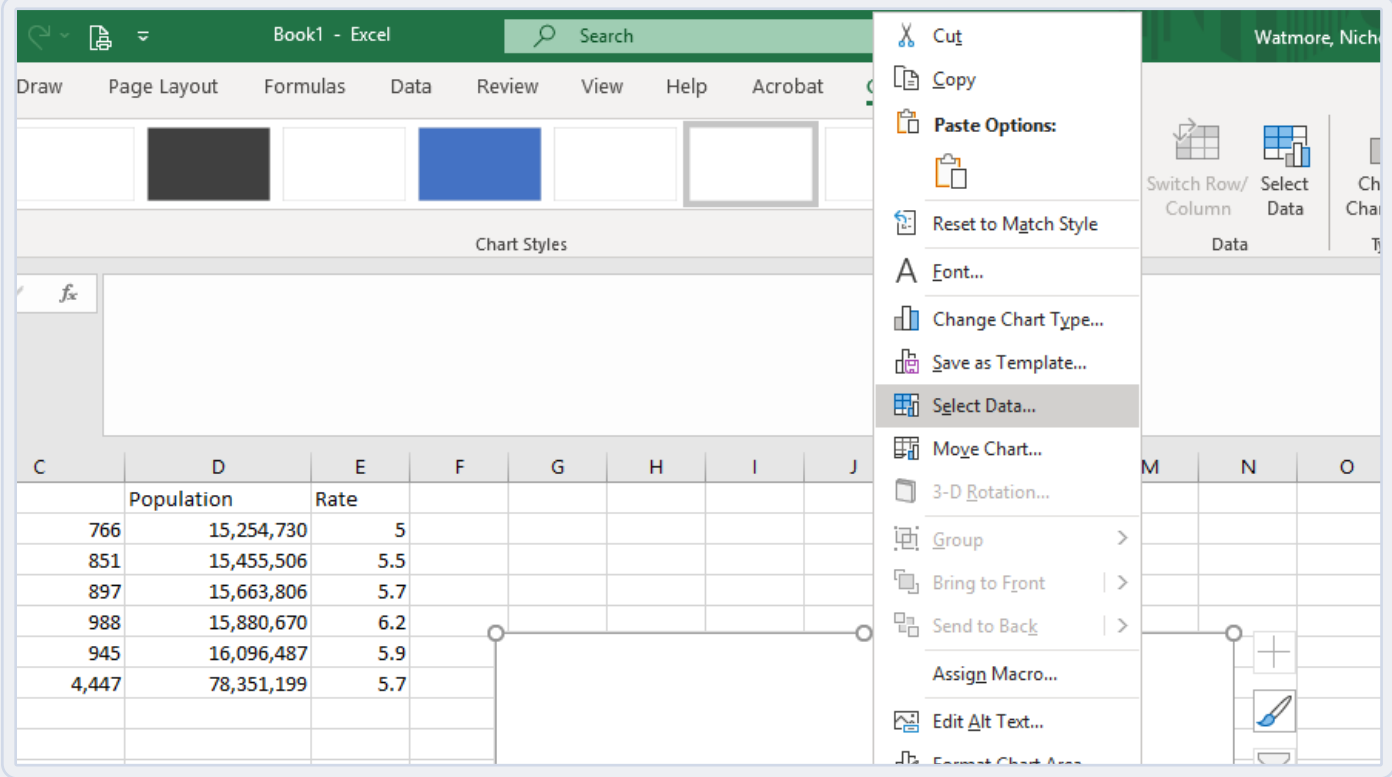

7. In the Select Data Source menu, for Chart Data Range, select the values in the "Rate" column of the table.

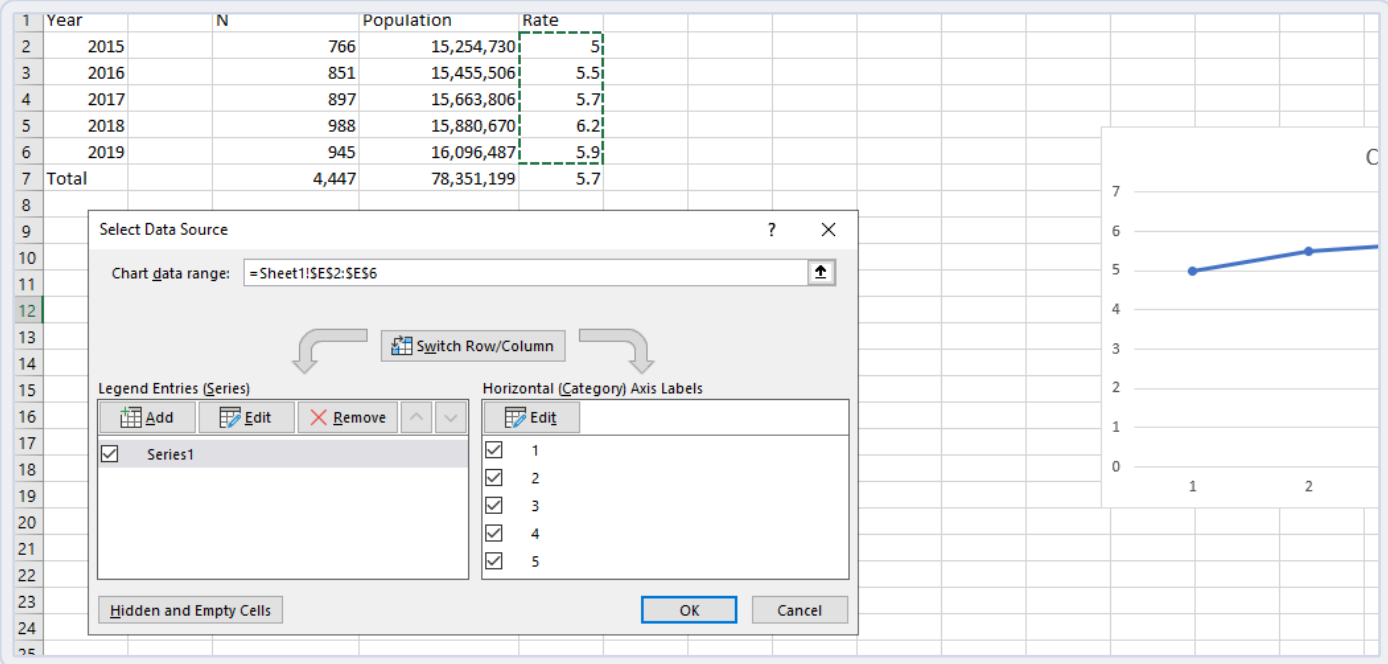

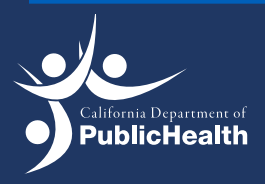

Injury and Violence Prevention Branch<br> **Death and Injury Data Online Ouery System** 15 EPICENTER | Death and Injury Data Online Query System

8. Click Edit for Horizontal (Category) Axis Labels and select the values in the "Year" column of the table.

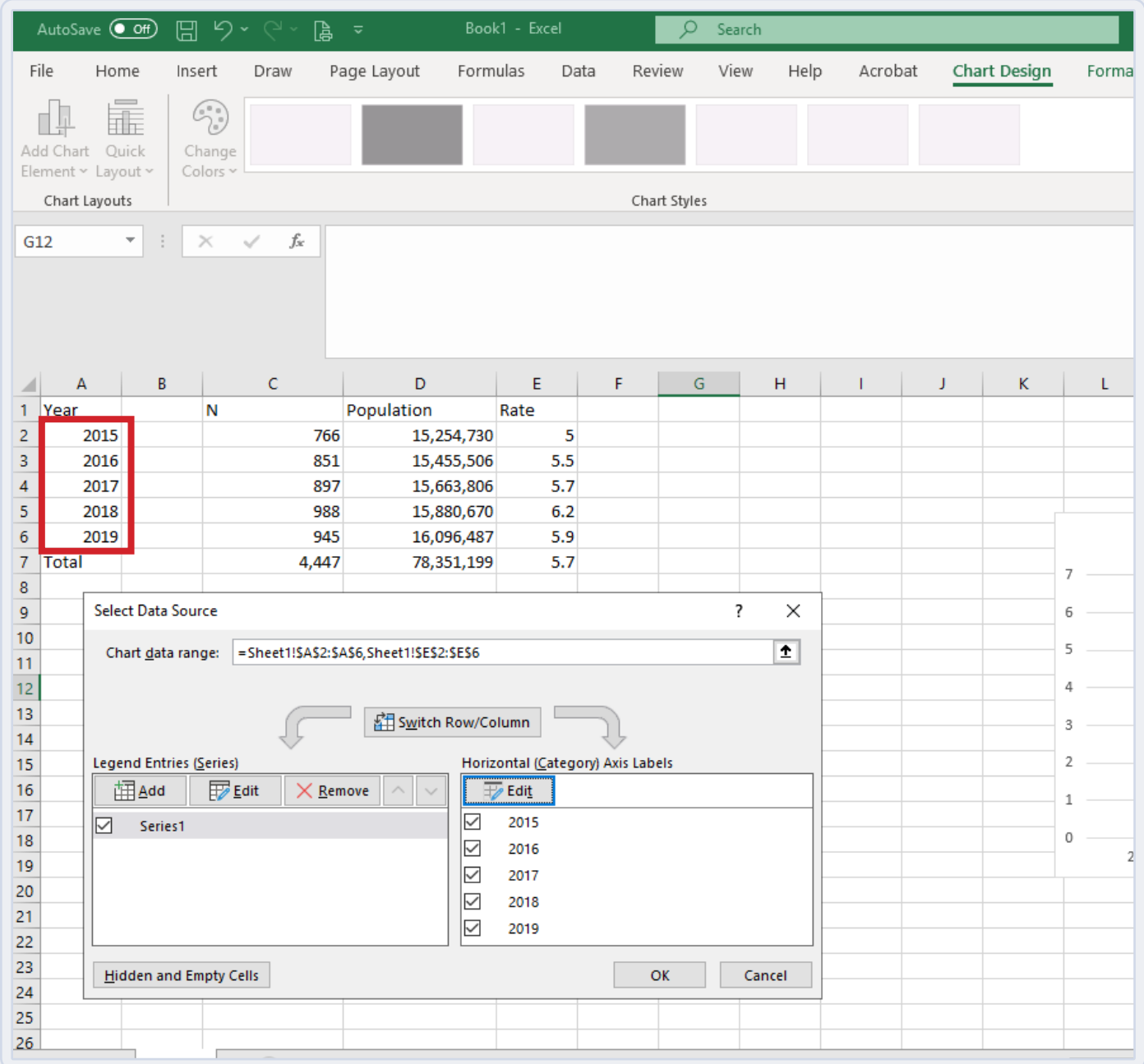

9. Click the green plus symbol at the upper right-hand corner of the line graph to further customize/edit the line graph.

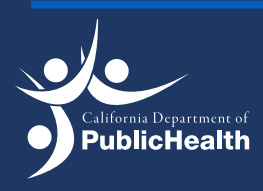

10. Check the box for Axis Titles.

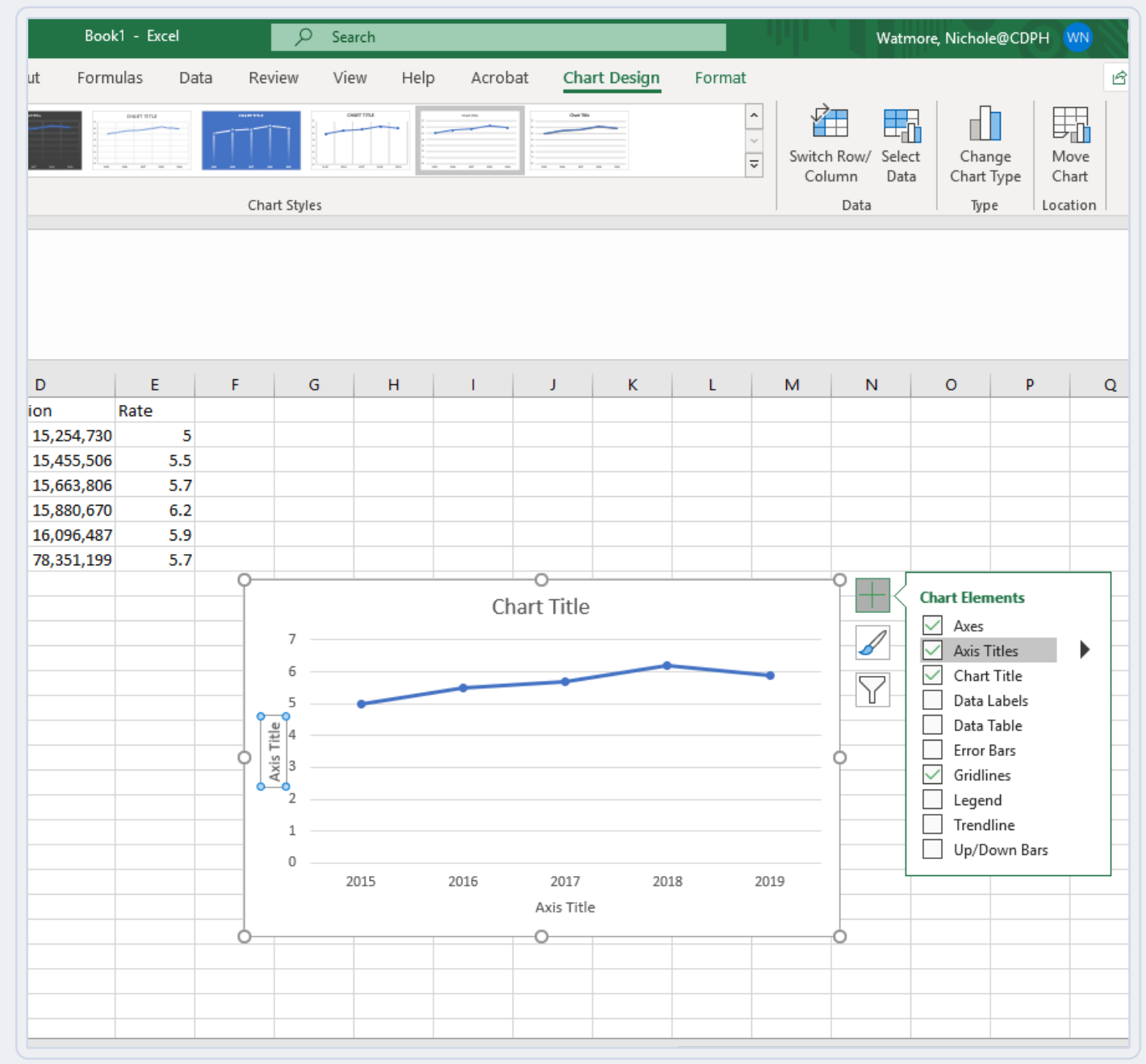

- 11. Edit the Axis Title for the Y-Axis to say "Rate per 100,000."
- 12. Edit the Axis Title for the X-Axis to say "Year."

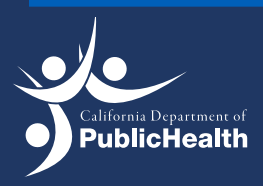

Injury and Violence Prevention Branch Injury and Violence Prevention Branch<br>EPICENTER | Death and Injury Data Online Query System  $\mid\,\,17$ 

13. Edit the Chart Title to say "Suicide rates among Hispanics in California, 2015-2019."

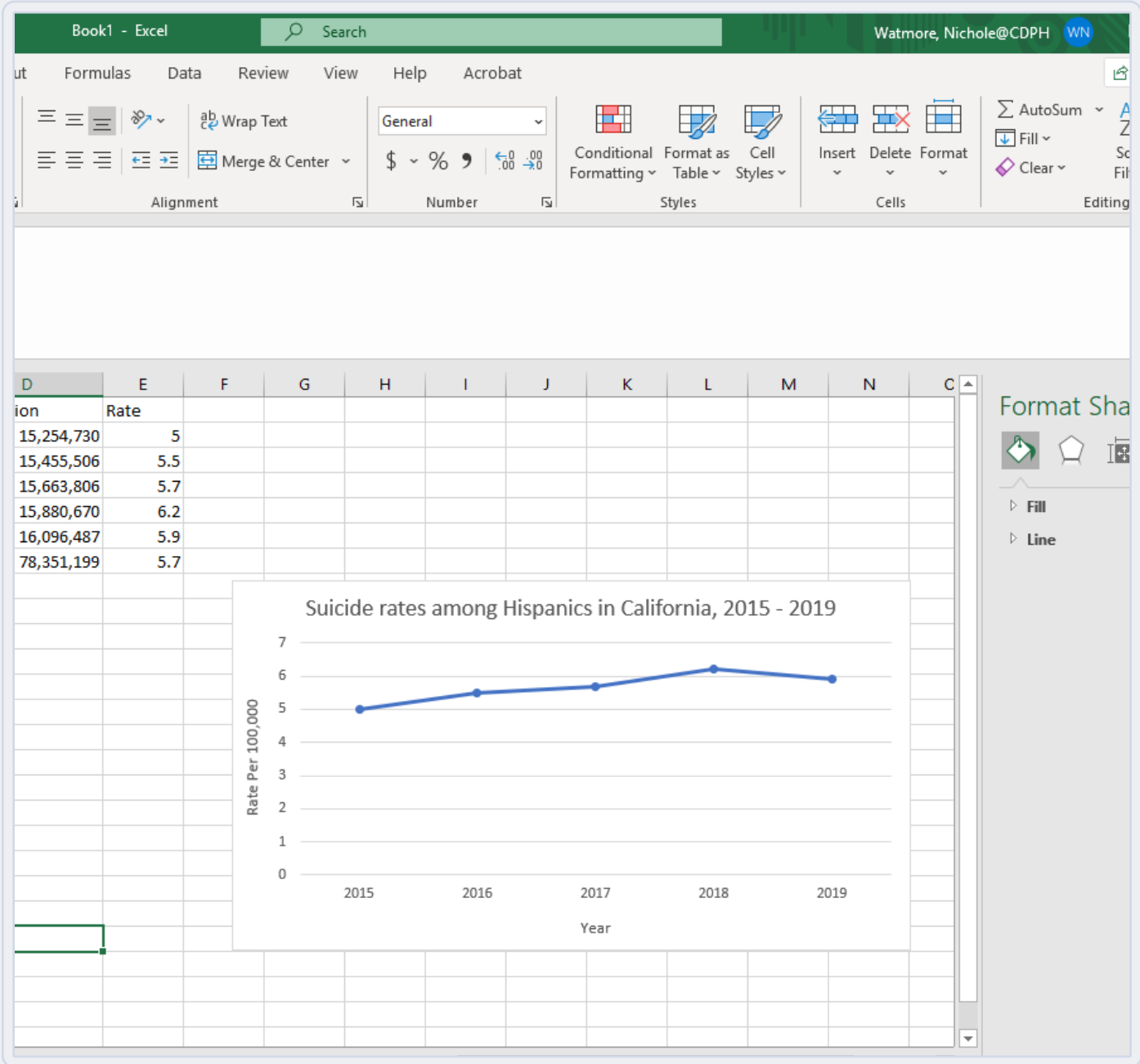

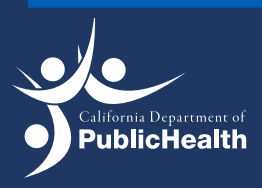

Injury and Violence Prevention Branch Injury and Violence Prevention Branch<br>EPICENTER | Death and Injury Data Online Query System  $\mid\quad 18$ 

14. Format rates on the Y-axis to 1 decimal point. Double click the Y-axis to open up the Format Axis menu to the right.

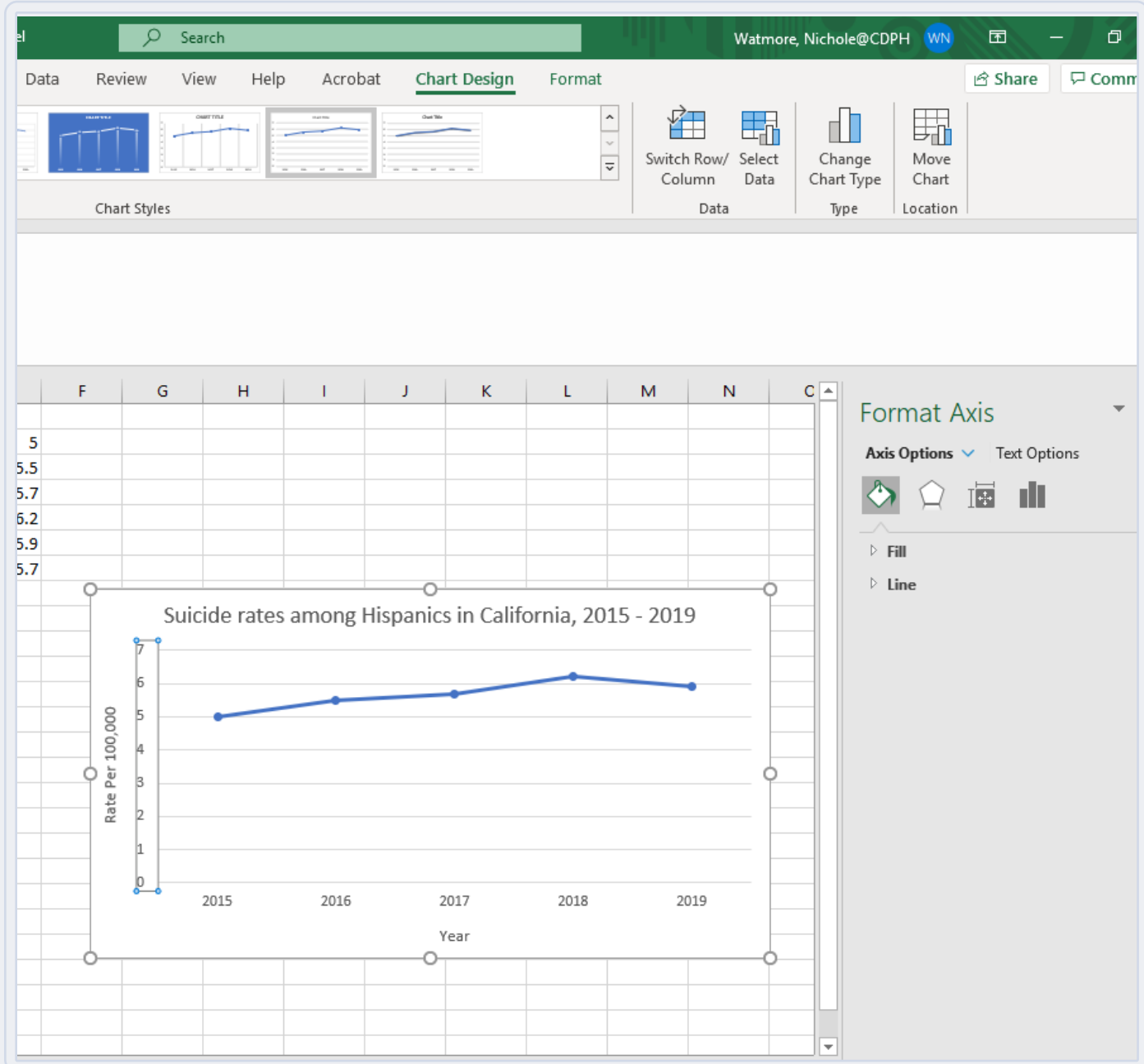

- 15. Select the symbol with the three bars then select "Number."
- 16. For Category, select "Number" and then for decimal, enter 1.

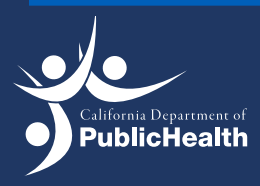

Injury and Violence Prevention Branch Injury and Violence Prevention Branch<br>EPICENTER | Death and Injury Data Online Query System  $\mid\quad 19$ 

#### 17. Hit enter to submit edits.

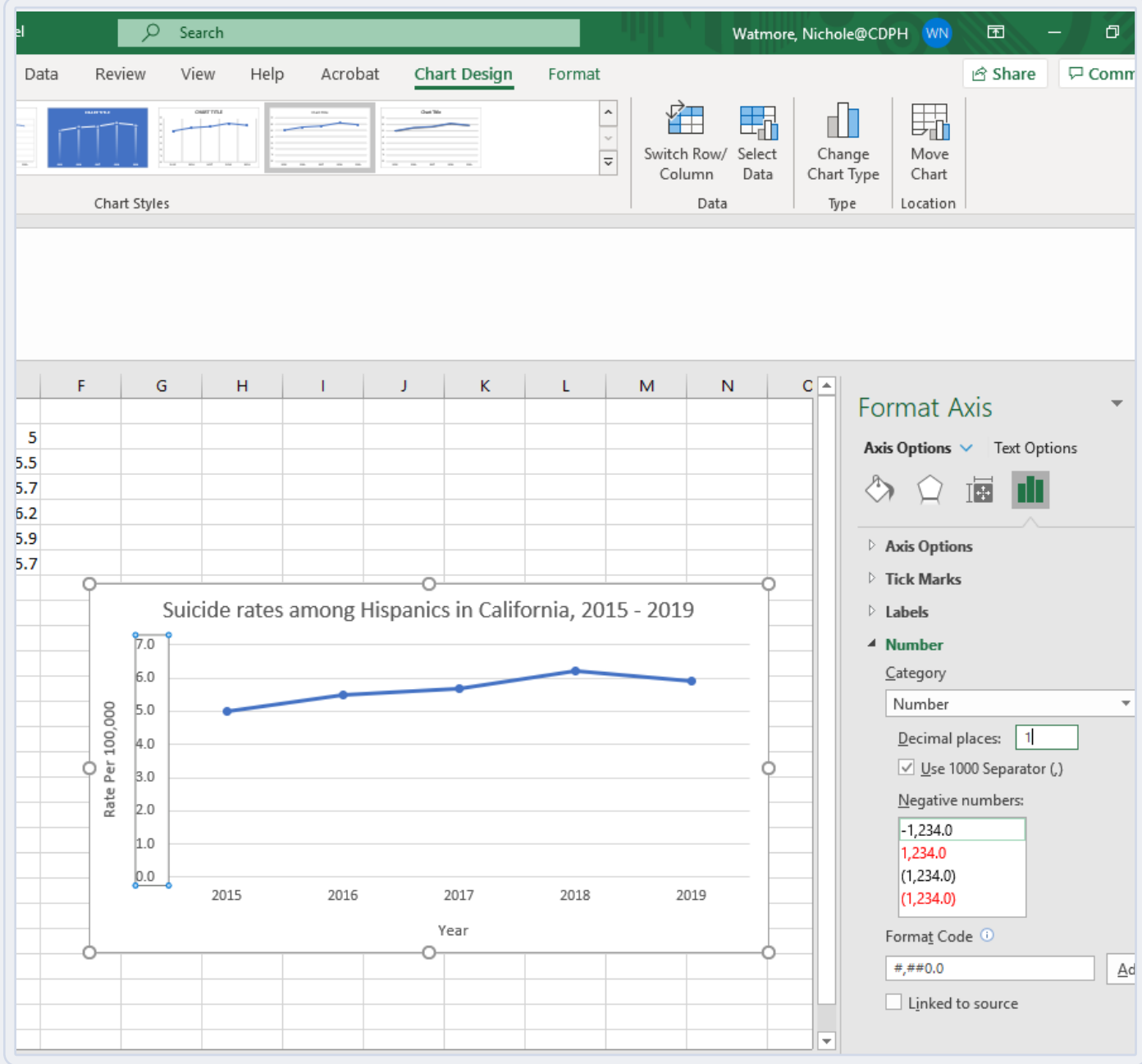

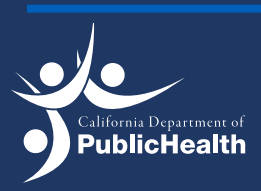

### How to Produce a Line Graph in Excel (for Mac Users)

To change the data obtained in Excel into a line graph, it would require additional steps. The table queried in Example #1 (Suicide Rates in California between 2015–2019 among the Hispanic Community) will be used to demonstrate how to produce a simple line graph in Excel.

- 1. Copy and paste the queried table from EpiCenter to a new book (Excel document).
- 2. Highlight all the cells with the small green triangle in the upper left-hand corner.

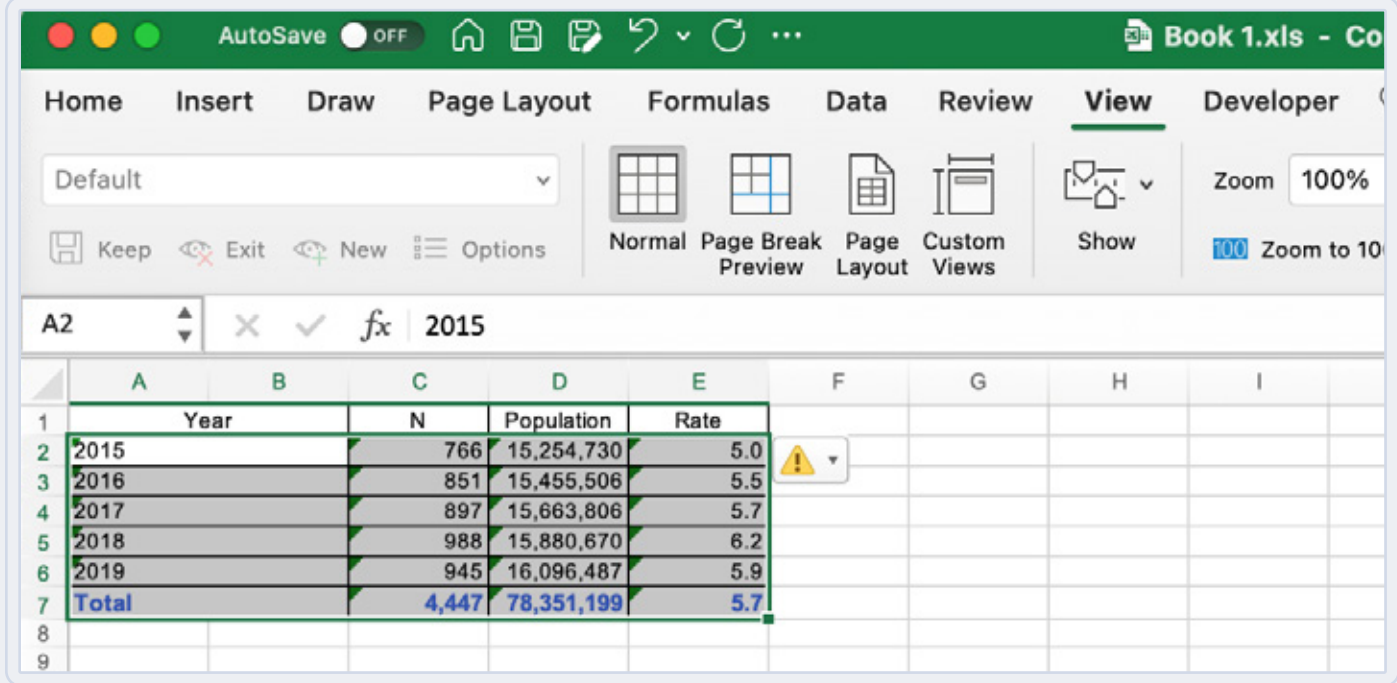

3. Select the warning icon (yellow diamond with exclamation point), then click convert to number.

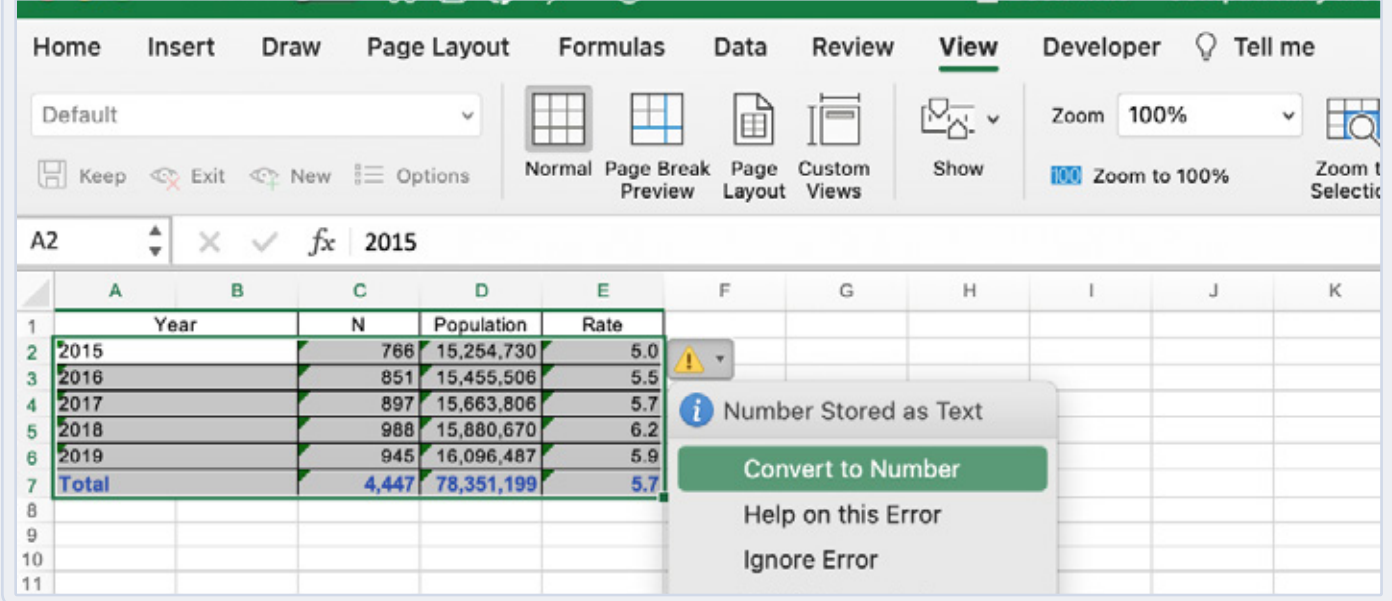

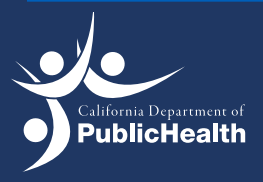

Injury and Violence Prevention Branch Injury and Violence Prevention Branch 21

4. On the top, select insert and insert line chart.

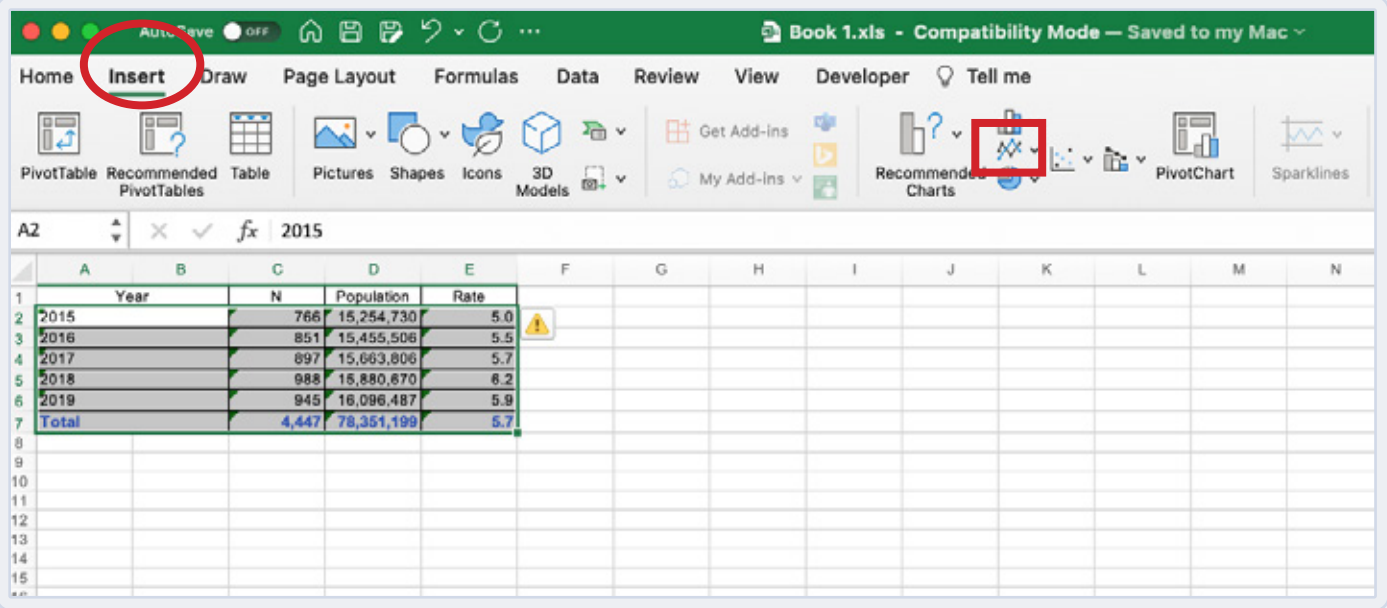

5. Select the line chart you would like (most preferred is the line with markers).

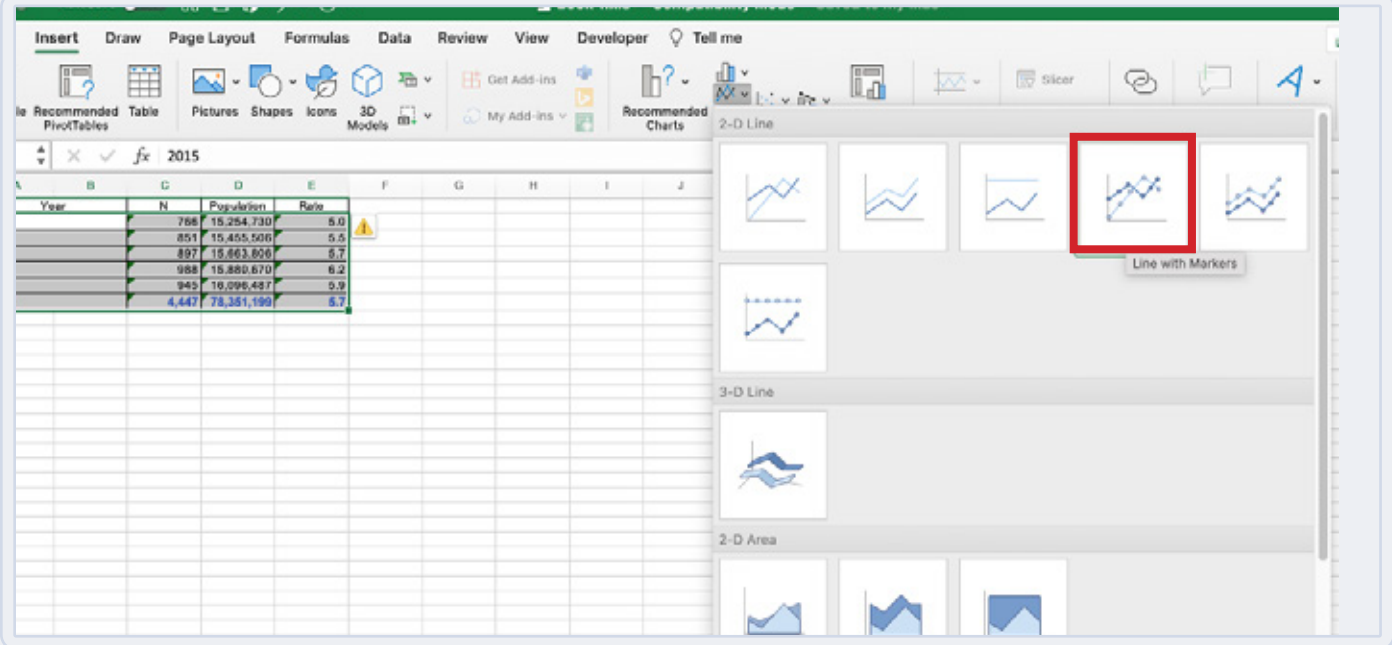

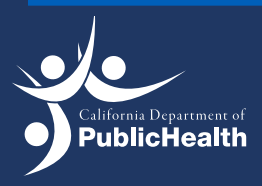

6. Right click the blank chart and click on select data.

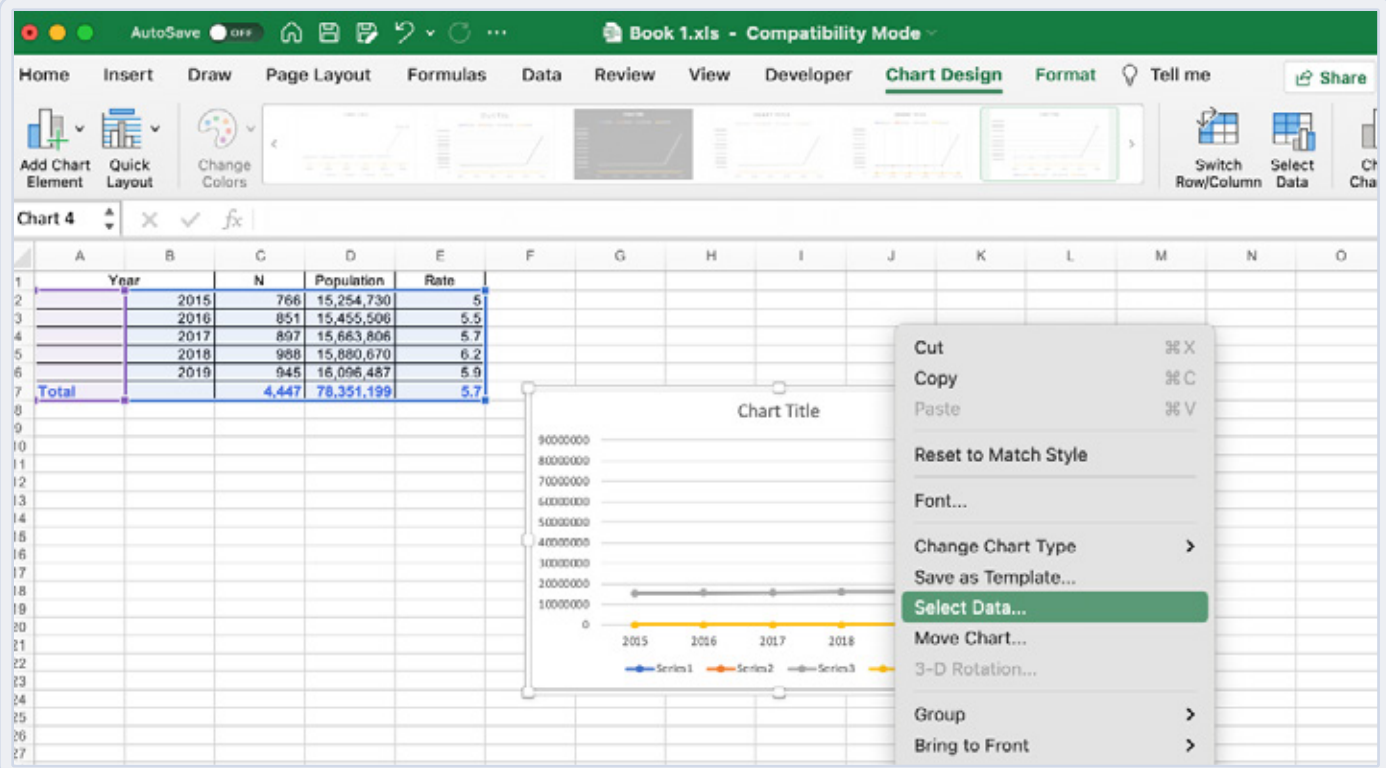

7. In the Select Data Source menu, for Chart Data Range, select the values in the "Rate" column of the table.

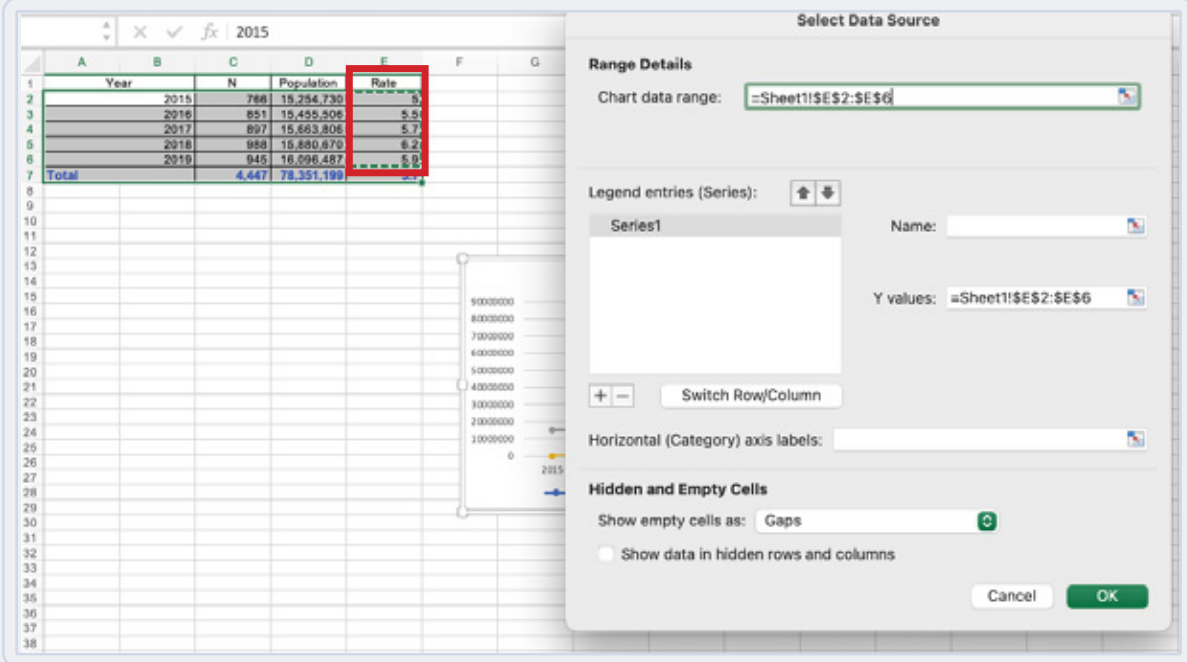

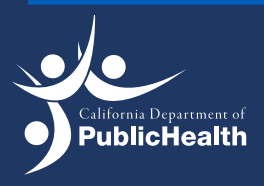

8. Select the values in the "Year" column of the table for Horizontal (Category) Axis Labels.

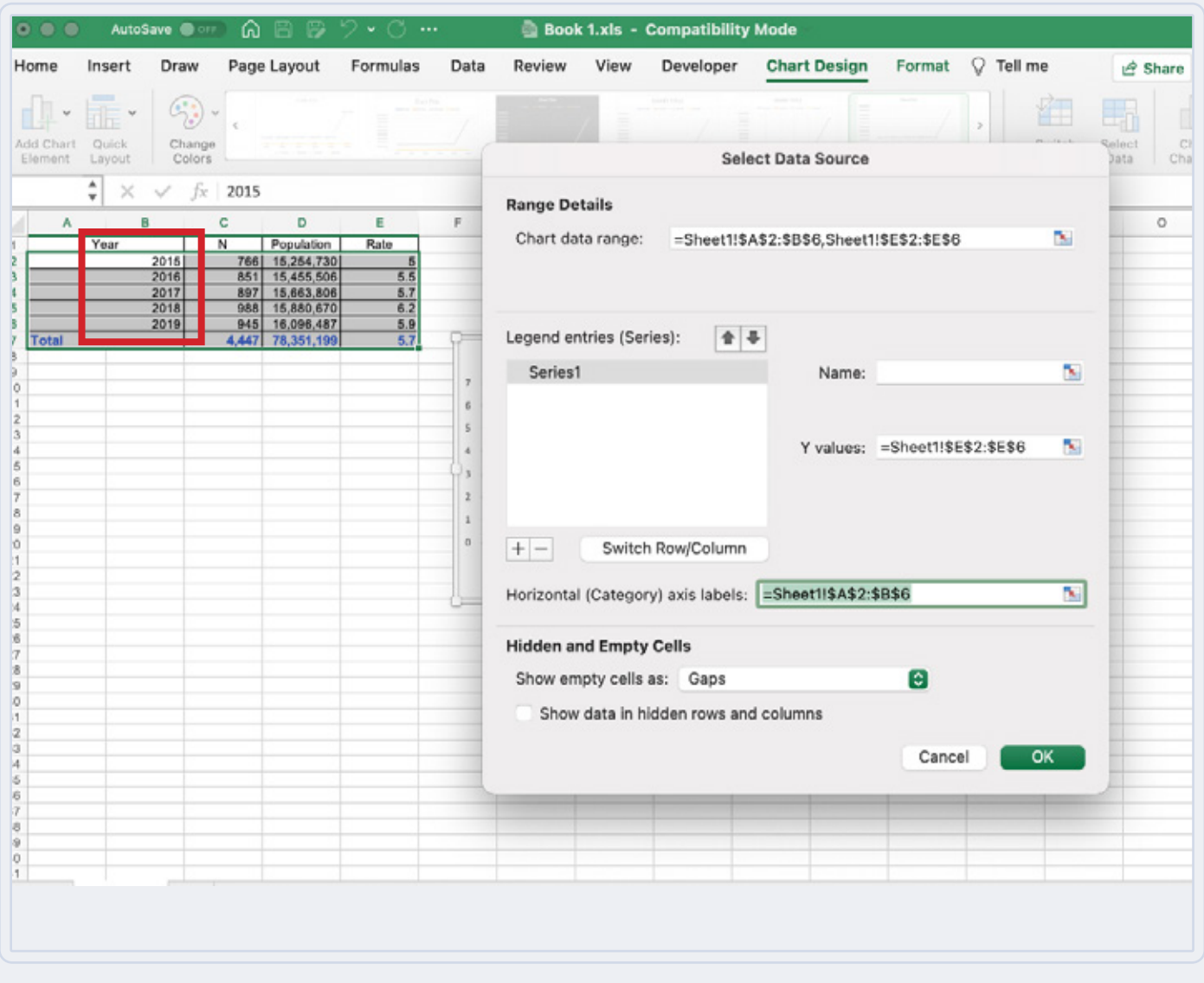

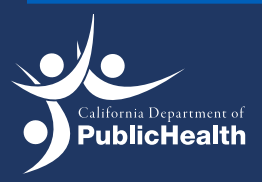

9. On the top, select Chart Design and open Add Chart Element.

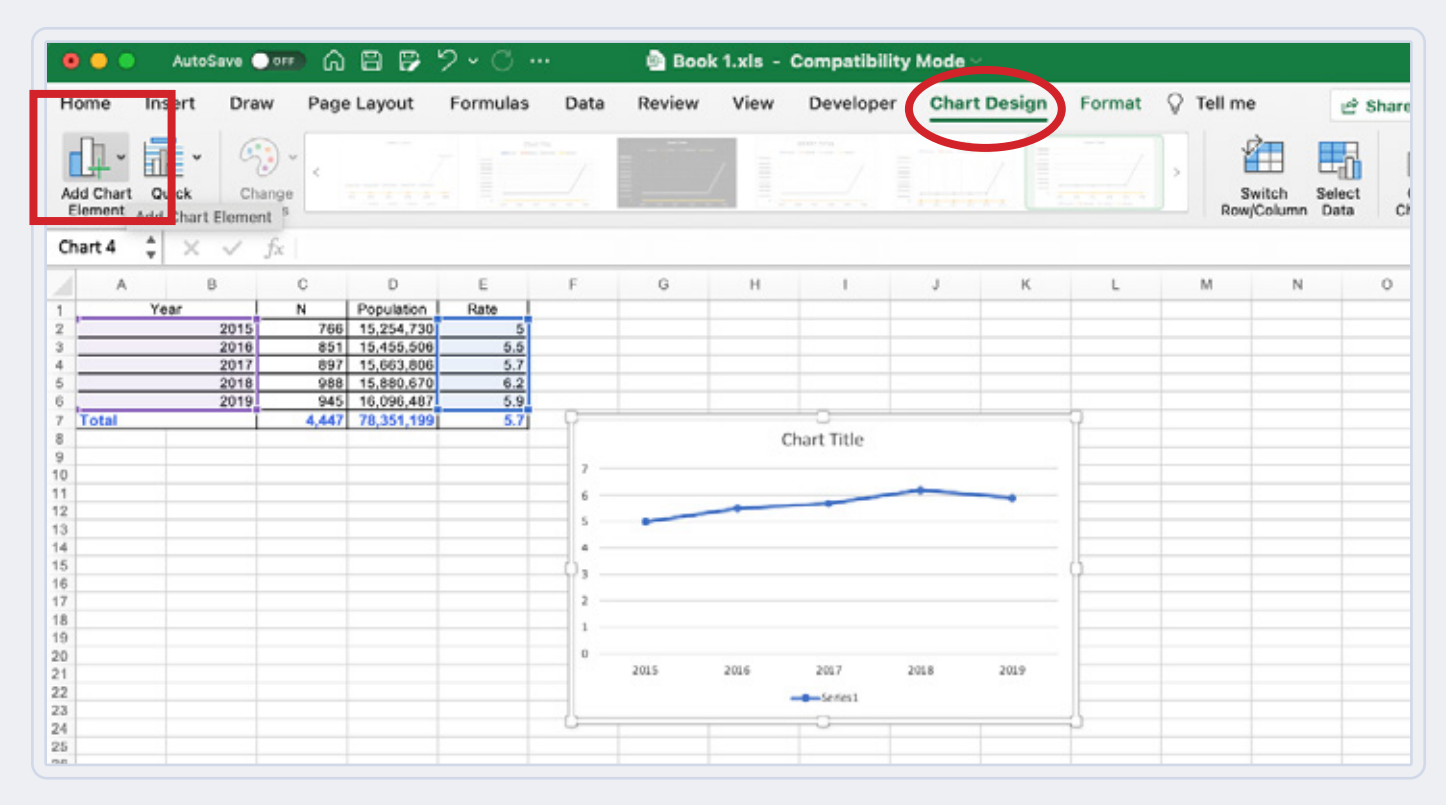

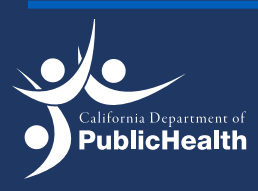

10. Hover over the box for Axis Titles and select Primary Horizontal (X-Axis).

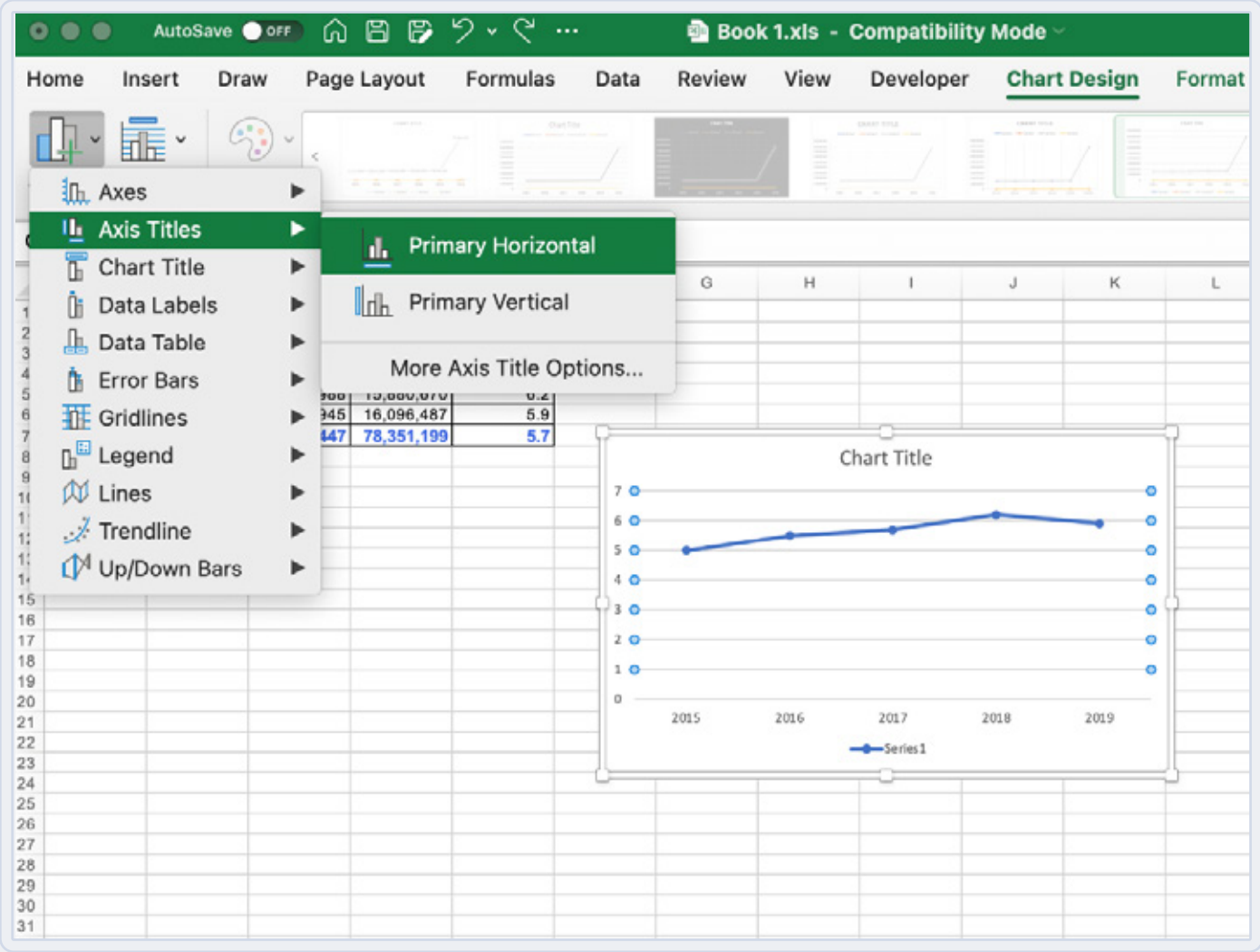

- 11. Edit the Axis Title for the Y-Axis to say "Year."
- 12. Repeat step 9, hover over the box for Axis Titles, and select Primary Vertical (Y-Axis)"
- 13. Edit the Axis Title for the Y-Axis to say "Rate per 100,000."

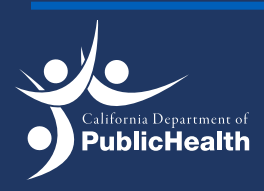

14. Edit the Chart Title to say "Suicide rates among Hispanics in California, 2015–2019."

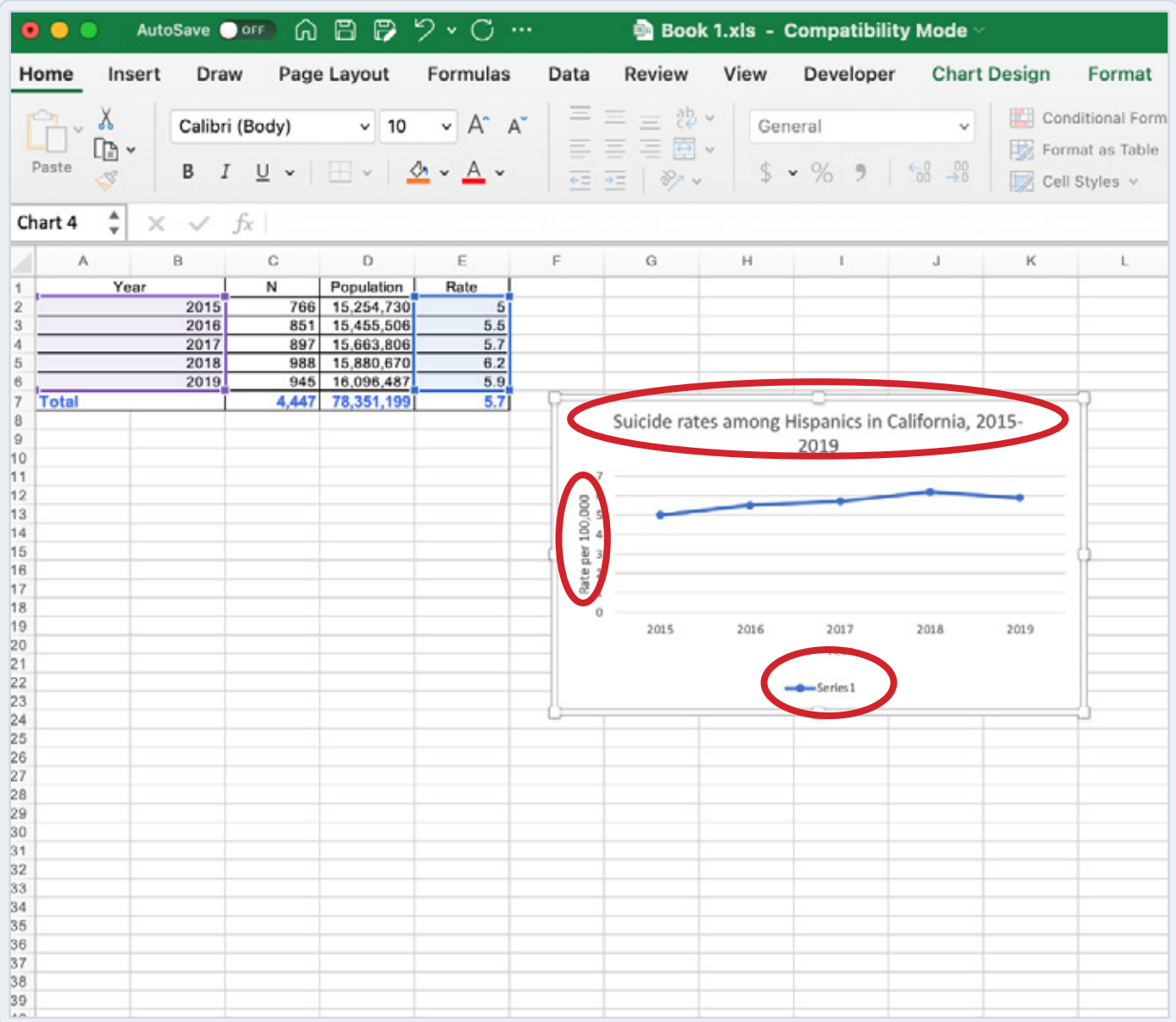

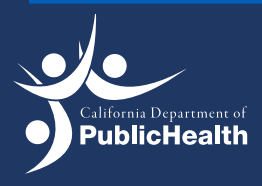

15. Format rates on the Y-axis to 1 decimal point. Double click the Y-axis to open up the Format Axis menu to the right.

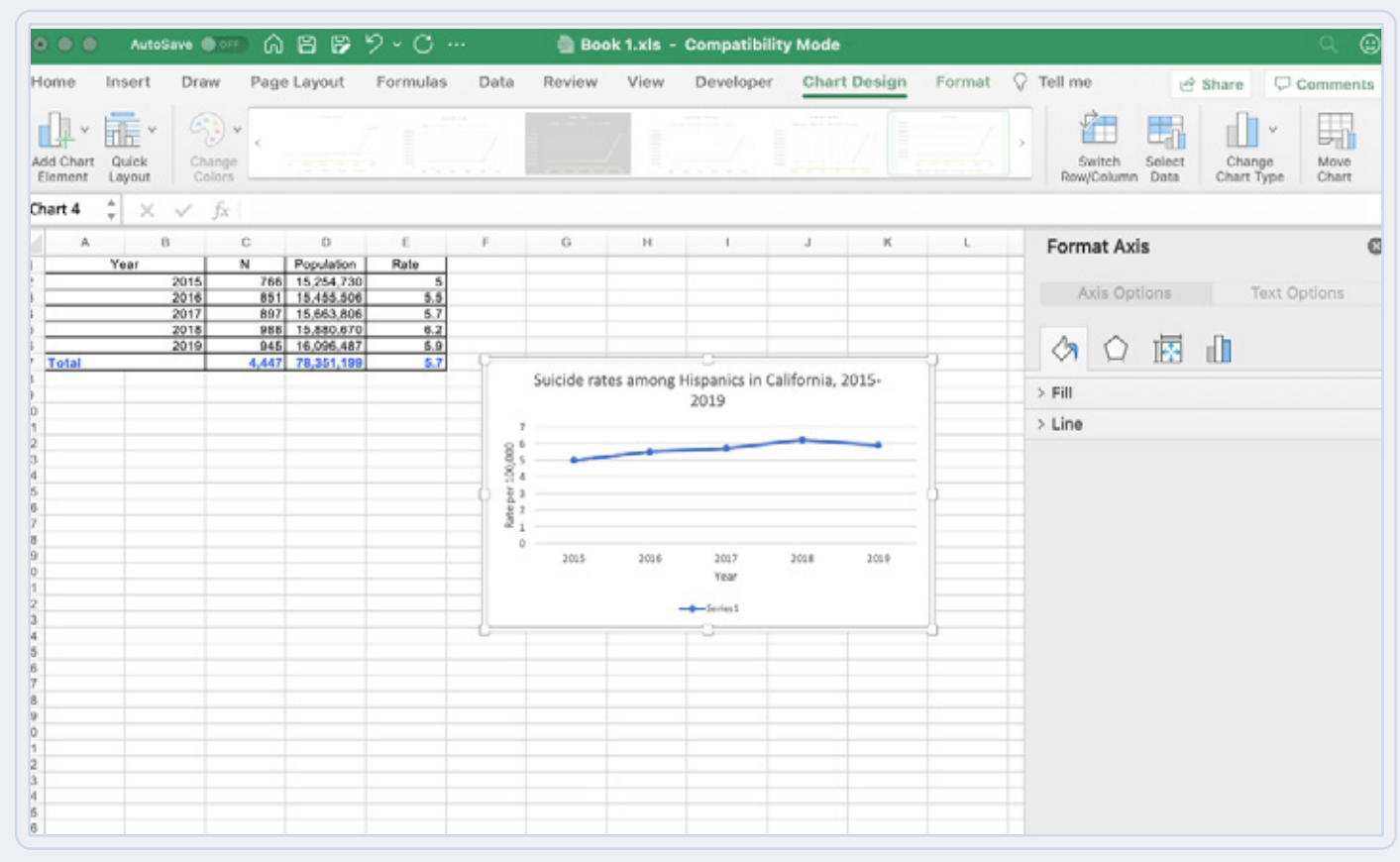

- 16. Select the symbol with the three bars then select "Number."
- 17. For Category, select "Number" and then for decimal, enter 1.

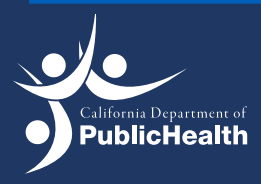

18. Hit enter to submit edits.

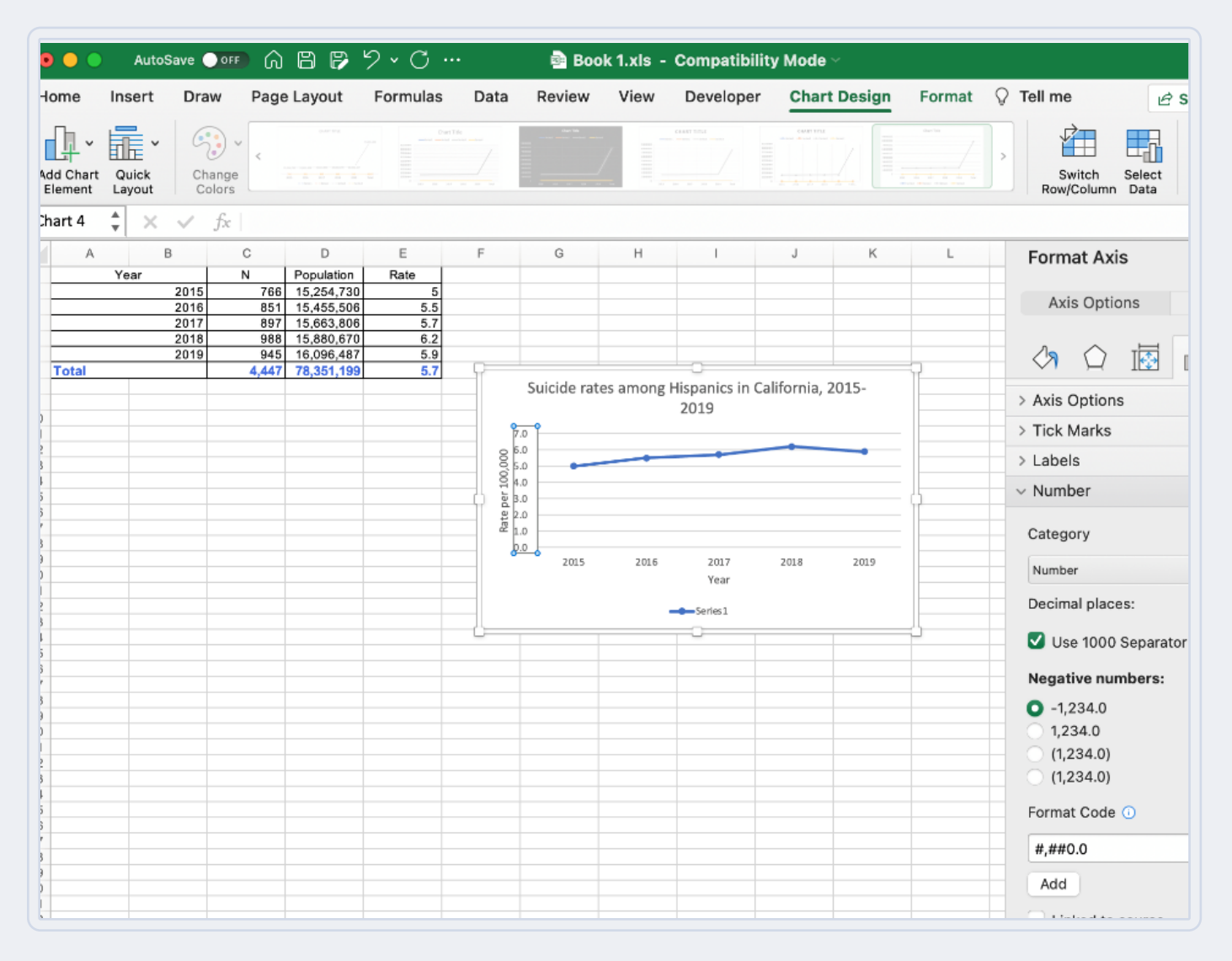

This document was created with support from the CDPH Suicide Prevention Program, which is funded by the Centers for Disease Control and Prevention, Comprehensive Suicide Prevention award # 6 NU50CE002595-01-01, which was awarded to the CDPH Injury and Violence Prevention Branch, 2020-2025.

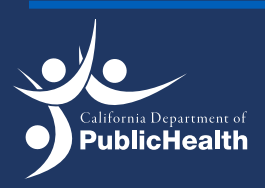

Injury and Violence Prevention Branch<br> **Death and Injury Data Online Ouery System** 29 EPICENTER | Death and Injury Data Online Query System